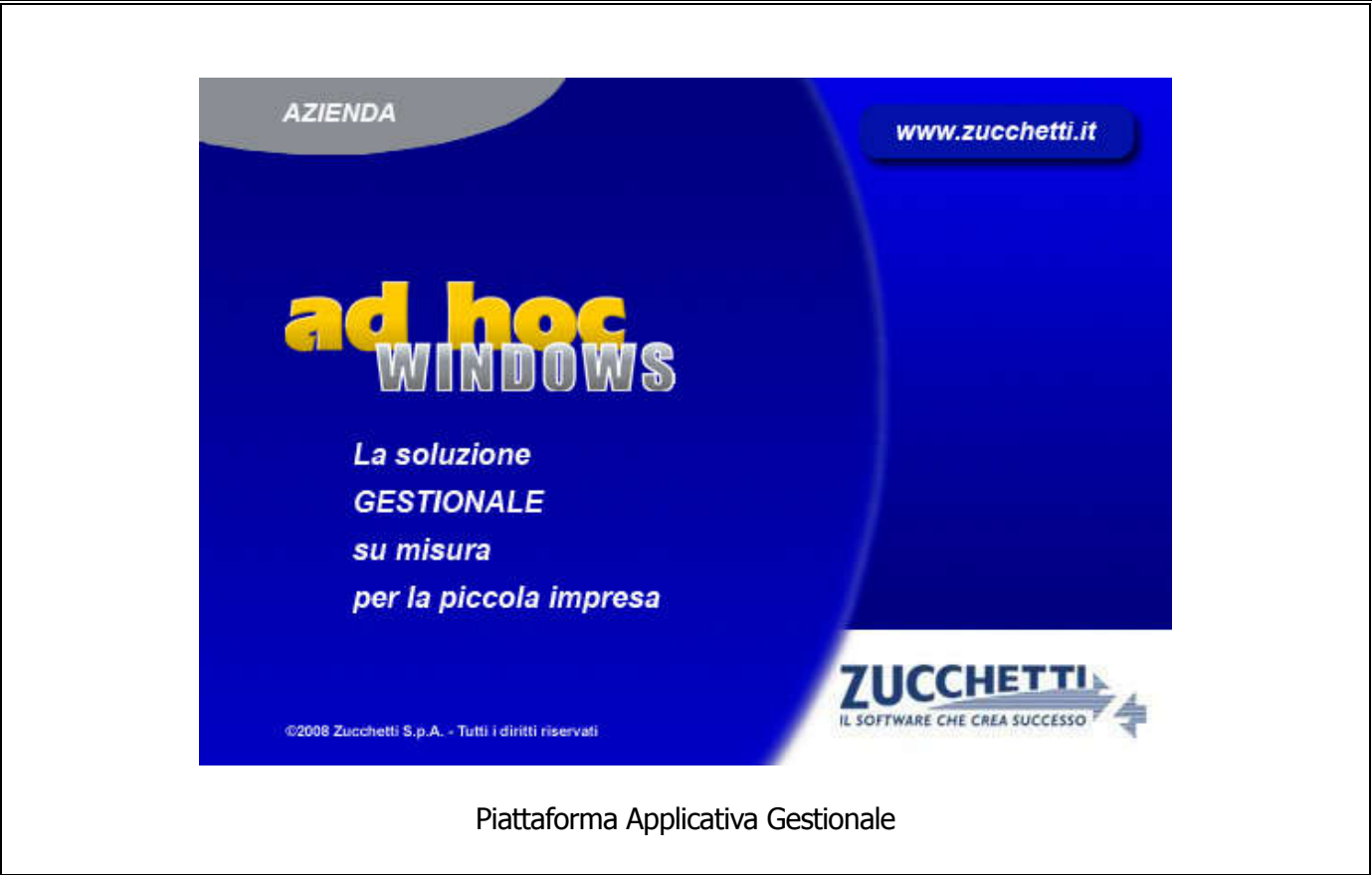

# Profili di Integrazione CADI – Comunicazione Dati Fatture Versione Profilo: 9X\_1.0 Profili per Release AHW 9.X

Comunicazione Dati Fatture

COPYRIGHT 1992 - 2017 by ZUCCHETTI S.p.A.

Tutti i diritti sono riservati. Questa pubblicazione contiene informazioni protette da copyright. Nessuna parte di questa pubblicazione può essere riprodotta, trascritta o copiata senza il permesso dell'autore.

**TRADEMARKS** 

Tutti i marchi di fabbrica sono di proprietà dei rispettivi detentori e vengono riconosciuti in questa pubblicazione.

Pagina lasciata intenzionalmente vuota.

# Indice

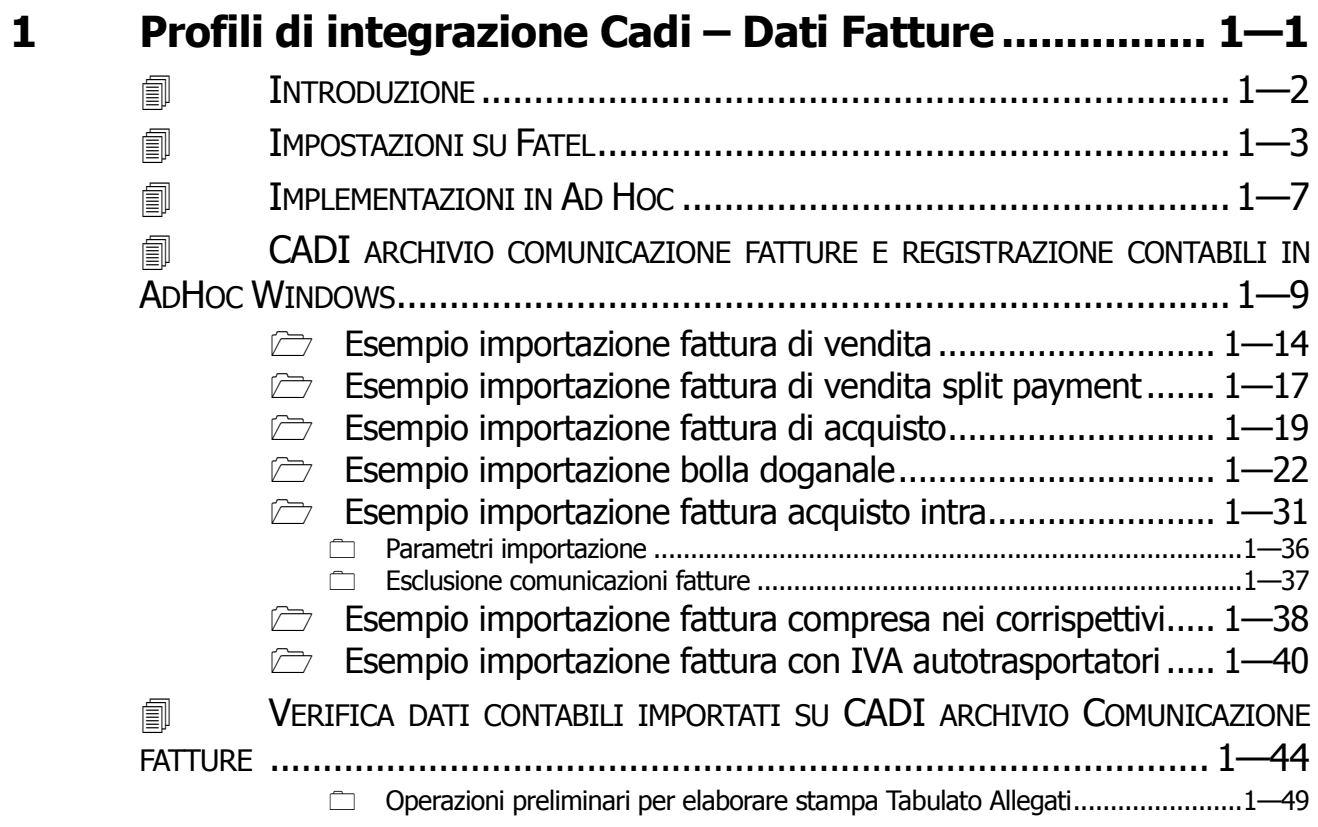

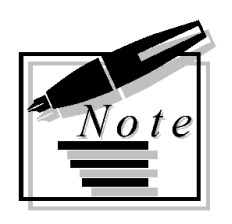

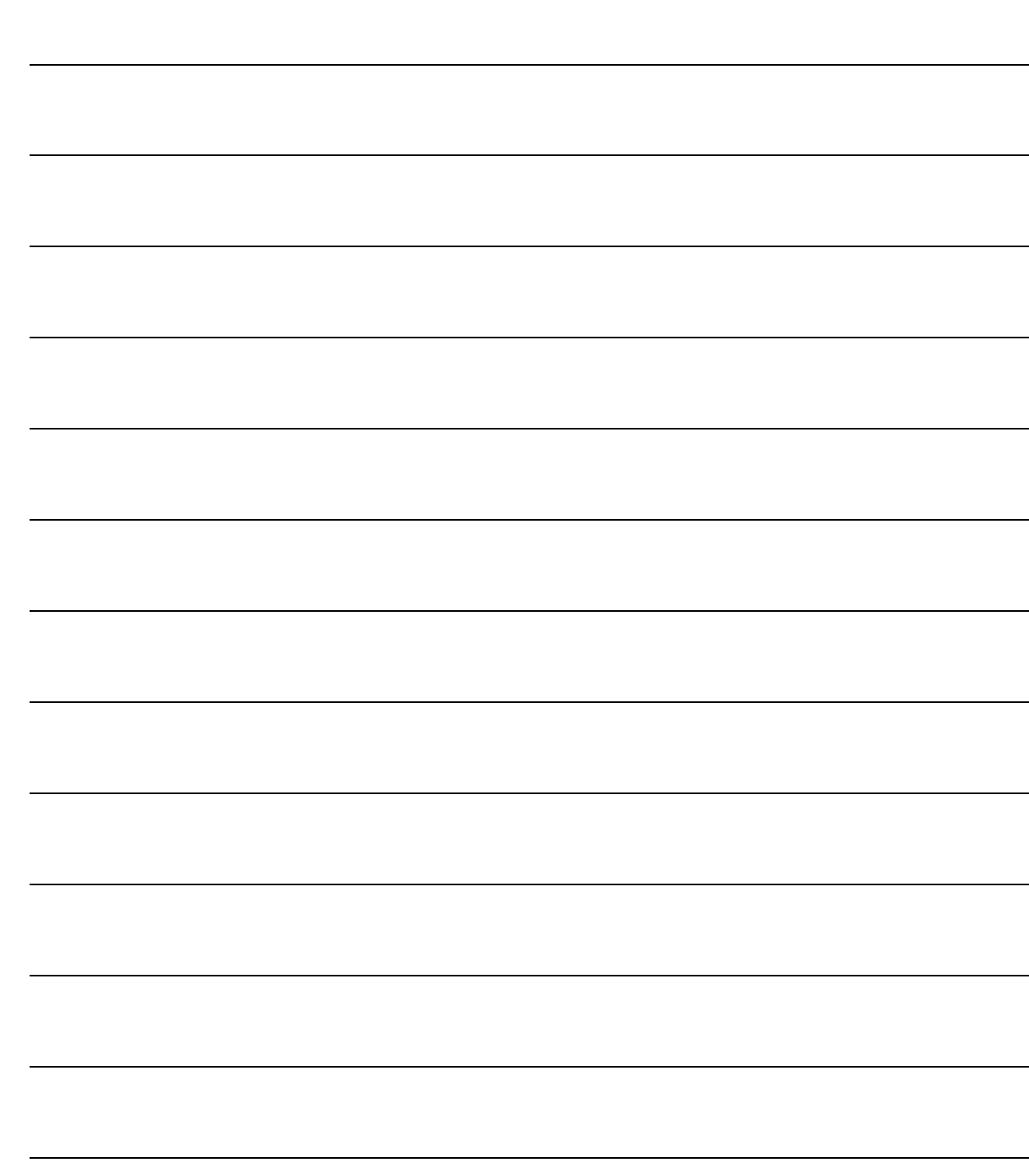

# <span id="page-4-0"></span>1 Profili di integrazione Cadi – Dati Fatture

### **INTRODUZIONE**

- **IMPOSTAZIONI SU FATEL**
- **IMPLEMENTAZIONI IN AD HOC**
- **EN CADI ARCHIVIO COMUNICAZIONE FATTURE E REGISTRAZIONE** CONTABILI IN ADHOC WINDOWS
- **NERIFICA DATI CONTABILI IMPORTATI SU CADI ARCHIVIO** COMUNICAZIONE FATTURE

# <span id="page-5-0"></span>**INTRODUZIONE**

La comunicazione dati fatture fa parte degli adempimenti previsti (D.L. 193/2016) a partire dal 2017 per i contribuenti che liquidano l'imposta sul valore aggiunto mensile e trimestrale.

In particolare, ogni soggetto passivo IVA deve inviare all'Agenzia delle Entrate i dati iva relativi a:

- 1) la comunicazione IVA trimestrale 2017 di tutte le fatture emesse e ricevute, le variazioni, ivi comprese le bolle doganali;
- 2) la comunicazione dei dati riepilogativi delle liquidazioni periodiche IVA 2017.

L'obbligo ha frequenza semestrale. Per il 2017 le prime scadenze sono fissate al:

- 12 giugno per la comunicazione dei dati della liquidazione iva
- 18 settembre per i dati delle fatture, bolle doganali, note di credito/debito.

La procedura Fatel, tramite il modulo CADI (Comunicazione Analitica Dati Iva), supporta le aziende nella redazione del file che, sulla base delle "Specifiche tecniche e regole per la compilazione dei dati delle fatture" rilasciate dall'Agenzia delle Entrate, assolve l'obbligo della comunicazione.

Una volta acquisiti i dati fatture emesse e ricevute assieme agli altri dati, quali bolle doganali e note di debito e credito, provvederà a:

- **validare i dati**  $\rightarrow$  in questa fase, se venissero riscontrate delle anomalie, l'utente verrà aiutato nella rettifica/conferma dei dati;
- **generare il file**  $\rightarrow$  il file generato sarà, come da specifiche tecniche, in formato xml
- **firmare il file**  $\rightarrow$  il file generato sarà firmato se tale funzione è prevista dall'utente

il passaggio successivo è l'invio telematico del file firmato per mezzo di Cadiw Digital hub Zucchetti o per mezzo di altri soggetti.

In particolare Digital Hub è un servizio on line che consente di gestire, trasmettere e monitorare le comunicazioni. È rivolto a coloro che desiderano gestire le Comunicazioni con l'Agenzia delle Entrate in modo semplice e trasparente, senza doversi occupare delle modalità con cui avviene l'invio, in quanto tutto il processo è in capo esclusivamente al Digital Hub stesso.

Risulta infine necessario precisare che tutti i file relativi alle comunicazioni verso l'AdE, per essere accettati, devono essere firmati digitalmente o dal rappresentante legale dell'azienda o da un intermediario qualificato (ovvero commercialista o associazione di categoria).

# <span id="page-6-0"></span>IMPOSTAZIONI SU FATEL

Il modulo CADI di Fatel permette, seguendo le indicazioni dell'Agenzia delle Entrate, di generare in formato xml la comunicazione dati fatture emesse/ricevute.

I dati da comunicare vengono importati, da Ad hoc Windows a Fatel, via **odbc**, con la funzione "Import fatture". Questa funzione popola gli archivi "Comunicazione fatture emesse" e "Comunicazione fatture ricevute".

Per popolare gli archivi di Fatel, è quindi necessario:

- predisporre un odbc

(vedere documentazione funzionale Configurazione Fatel per AHW [http://support.zucchetti.it/cms/fatturazione-elettronica/fatturazione](http://support.zucchetti.it/cms/fatturazione-elettronica/fatturazione-elettronica/download/profili-di-integrazione/profili-di-integrazione-per-ad-hoc-windows.html)[elettronica/download/profili-di-integrazione/profili-di-integrazione-per-ad-hoc-windows.html\)](http://support.zucchetti.it/cms/fatturazione-elettronica/fatturazione-elettronica/download/profili-di-integrazione/profili-di-integrazione-per-ad-hoc-windows.html)

- importare i tracciati specifici quali: CADI\_COMFAT\_AHW9X\_V10\_ODBC.zip

Dal sito [support.zucchetti.it](http://www.support.zucchetti.it/) nella sezione Fatturazione Elettronica area Download all'interno dei "Profili di Integrazione", sono forniti i tracciati di integrazione con Cadi.

Lo zip CADI\_COMFAT\_AHW9X\_V10\_ODBC.zip deve essere scompattato nella cartella Tracciati dell' installazione di Fatel.

Nel caso in cui venissero rilasciati in futuro nuovi tracciati, con versione più aggiornata, è necessario scompattare lo zip nella cartella Tracciati di Fatel senza eliminare preventivamente alcun file da questa cartella perché in essa sono contenute anche tutte le trascodifiche inserite.

L'importazione dei profili di integrazione si effettua accedendo al menù Archivi->Importazione dati->Servizi->Import/export tabelle importazione dati. Vedere figura di seguito riportata.

- specificare nei parametri di importazione i tracciati e le modalità di import.

La procedura recuperà dal gestionale di origine le registrazioni contabili con tipologia documento:

- o Fattura;
- o Nota di credito;
- o Fattura Ue;
- o Nota credito Ue;
- o Fattura corrispettivi.

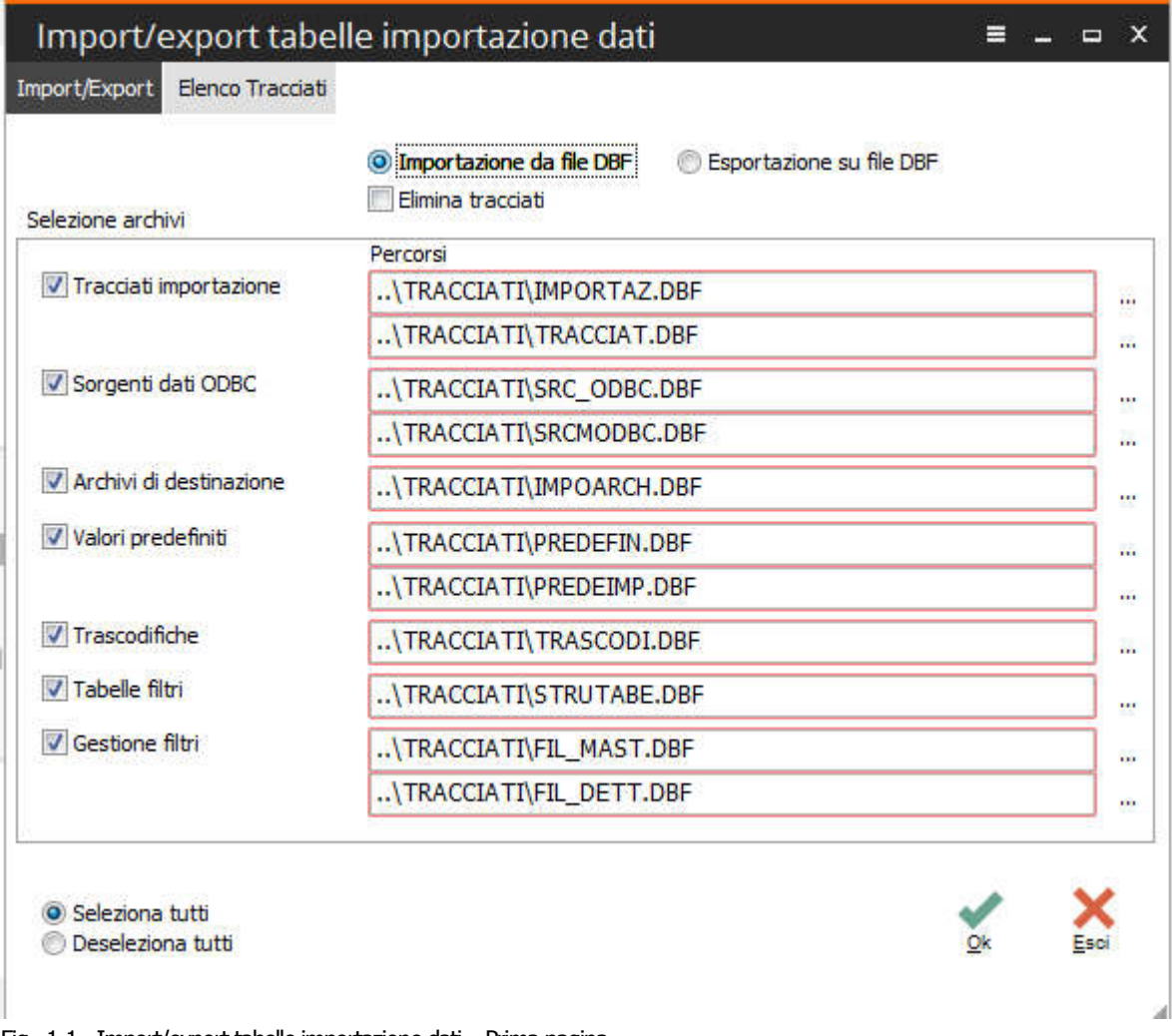

Fig. 1-1 - Import/export tabelle importazione dati – Prima pagina

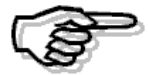

I tracciati CADI\_COMFAT\_AHW9X\_V10\_ODBC.zip sono specifici per l'integrazione Comunicazione dati fatture, qualora il cliente abbia l'esigenza di effettuare anche la Comunicazione Liquidazione Periodiche Iva occorrerà importare i tracciati specifici quali CADI\_AHW\_V10.zip e procedere con le opportune configurazioni.

| Import/export tabelle importazione dati<br>$\equiv$<br>$\Box$ |                                                   |  |   |  |  |  |
|---------------------------------------------------------------|---------------------------------------------------|--|---|--|--|--|
| Import/Export Elenco Tracciati                                |                                                   |  |   |  |  |  |
| Codice                                                        | 싧<br>Descrizione                                  |  | ┻ |  |  |  |
| AHW_COMFAT_CLIFOR_V1                                          | Comunicazione fatture clienti/fornitori           |  |   |  |  |  |
| AHW9X_COM_FAT_V1                                              | Comunicazione fatture ad hoc windows 9.X ver. 1.0 |  |   |  |  |  |
| AHWXX_V15_AZIENDE                                             | ad hoc Windows X.X ver. 1.5 Aziende               |  |   |  |  |  |
|                                                               |                                                   |  |   |  |  |  |
|                                                               |                                                   |  |   |  |  |  |
|                                                               |                                                   |  |   |  |  |  |
|                                                               |                                                   |  |   |  |  |  |
|                                                               |                                                   |  |   |  |  |  |
|                                                               |                                                   |  |   |  |  |  |
|                                                               |                                                   |  |   |  |  |  |
|                                                               |                                                   |  |   |  |  |  |
|                                                               |                                                   |  |   |  |  |  |
|                                                               |                                                   |  |   |  |  |  |
|                                                               |                                                   |  |   |  |  |  |
|                                                               |                                                   |  |   |  |  |  |
|                                                               |                                                   |  |   |  |  |  |
|                                                               |                                                   |  |   |  |  |  |
| ш                                                             |                                                   |  |   |  |  |  |
|                                                               |                                                   |  |   |  |  |  |
| Selezio                                                       |                                                   |  |   |  |  |  |
|                                                               |                                                   |  |   |  |  |  |

Fig. 1-2 - Import/export tabelle importazione dati – Seconda pagina

Terminata la procedura di importazione è necessario impostare correttamente i Parametri di importazione relativi alla Comunicazione Iva accedendo al menù Archivi->Importazione Dati- >Parametri importazione.

Vedere figura sotto riportata.

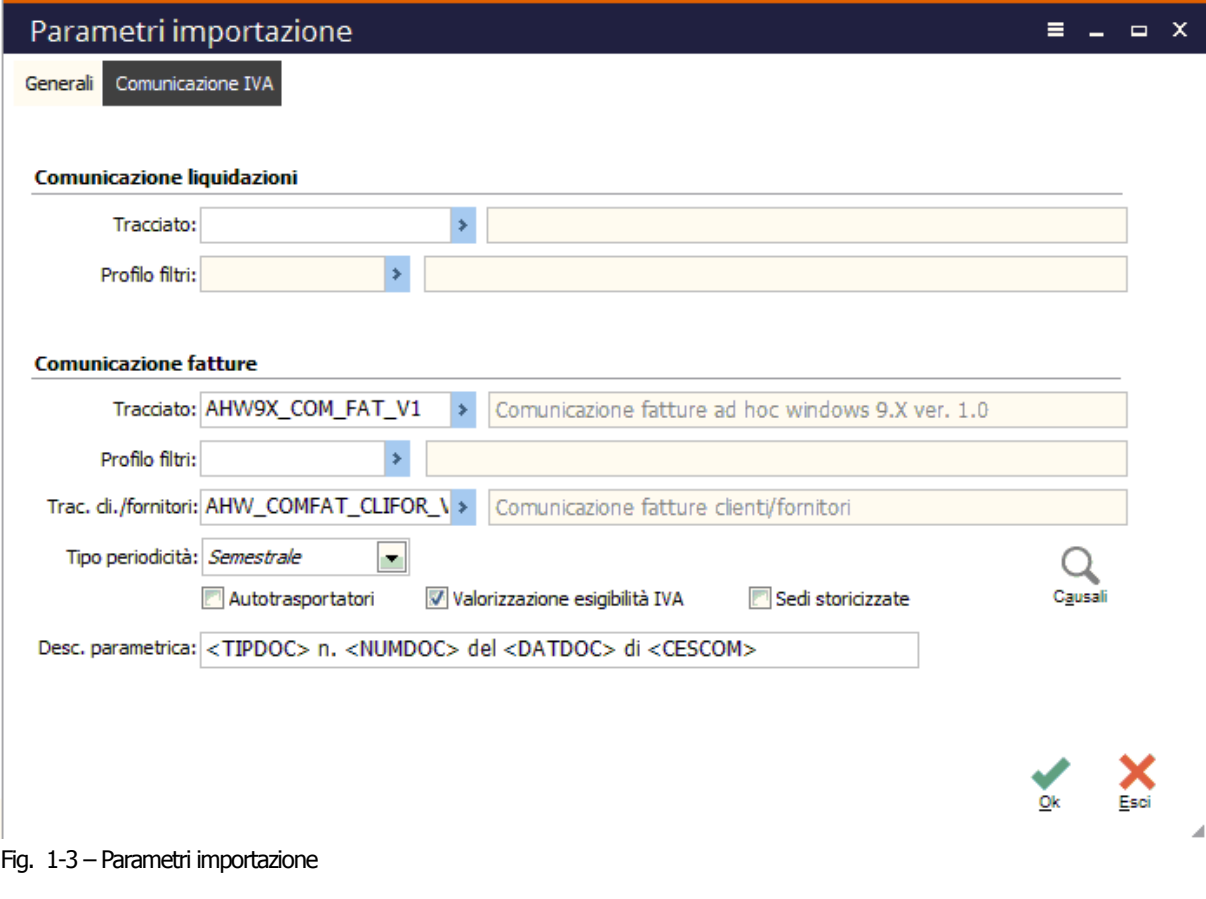

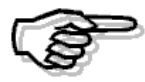

Per ulteriori informazioni circa le funzionalità di Cadi/Comunicazione dati fatture, si consiglia di consultare la relativa documentazione (FatturaElettronicaPA\_Comunicazione\_dati\_fatture.pdf) rilasciata a corredo della Fast Patch 45 di FATEL.

# <span id="page-10-0"></span>IMPLEMENTAZIONI IN AD HOC

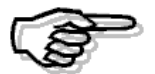

In Ad Hoc Windows a partire dalla release 9.0 non si sono rese necessarie ulteriori fast patch a differenza delle release precedenti per le quali verranno predisposte a breve fast patch e specifici tracciati di importazione.

Esistono comunque dei prerequisiti:

1) Aggiornamento relativo a "Implementazioni in AHW per passaggio dati a CADI" (vedere News 13/2017), prerequisito, necessario alla creazione azienda e gestione dati azienda in Fatel/CADI.

L'aggiornamento Implementazioni in AHW per passaggio dati a CADI, introduce,sotto il menù Archivi->Contabili, l'utility "Elaborazione Dati per Cadi".

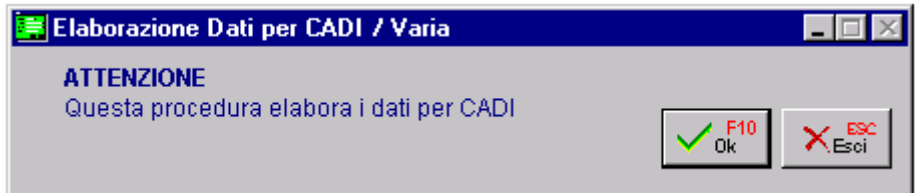

Fig. 1-4 – Elaborazione Dati per Cadi

Tecnicamente vengono popolati i seguenti archivi:

- doc\_azi archivio distinto per azienda relativo ai Dati Azienda che viene integrato con i dati necessari a Cadi per realizzare la Comunicazione Liquidazioni Periodiche Iva;
- ele\_azi archivio multi aziendale relativo all'elenco delle aziende necessario per importare le aziende di Ad Hoc in Fatel.

Questi archivi vengono azzerati e ripopolati ogni volta che si lancia questa utilità.

2) Aggiornamento relativo a "Gestione Split Payment", prerequisito, necessario per la corretta valorizzazione del campo 'non computa in liquidazione' nei dati riepilogo iva.

L'aggiornamento Gestione Split Payment introduce in anagrafica codici iva il flag "Non computa in liquidazione". Questo flag va attivato per quei codici Iva che sono stati caricati e utilizzati esclusivamente per registrare le fatture emesse soggette al meccanismo dello Split Payment. I codici Iva che hanno questo flag abilitato, infatti, non vengono conteggiati nei totali della Liquidazione Iva.

Per chi non avesse ancora provveduto, quindi, è necessario caricare dei nuovi codici Iva da

utilizzare esclusivamente per questa tipologia di operazioni.

3) Aggiornamento relativo a "Contabilizzaz. documenti Split Payment ed Elaborazione dati Fatel", prerequisito, necessario per la corretta valorizzazione della combo 'Esigibilità IVA' nei dati di riepilogo iva.

L'aggiornamento Contabilizzaz. documenti Split Payment ed Elaborazione dati Fatel permette di automatizzare, in fase di contabilizzazione delle fatture emesse, la scrittura di giroconto dal cliente (che rimane aperto solo per l'importo dell'imponibile) ad uno specifico conto iva che risulterà pertanto a saldo zero.

In particolare introduce nell'anagrafica delle causali contabili il flag "Scissione Pagamenti" ,questo flag va attivato per le causali contabili di emissione fattura/nota di credito soggette al meccanismo dello Split payment.

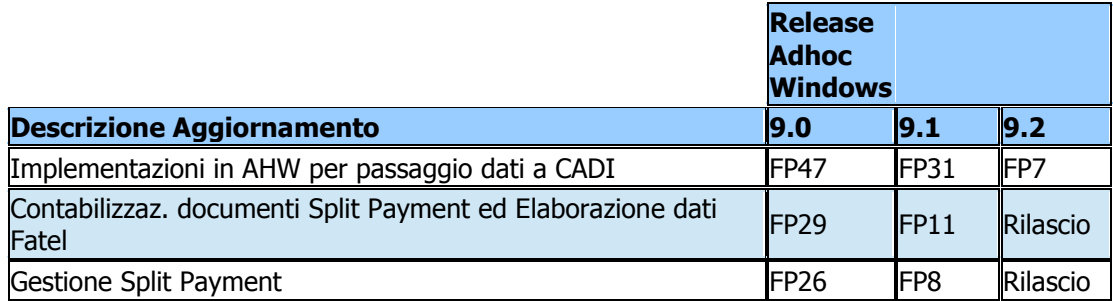

Qualora non sia possibile installare gli aggiornamenti relativi a Gestione Split Payment e Contabilizzaz. documenti Split Payment ed Elaborazione dati Fatel è necessario modificare i tracciati di import.

In particolare nella sorgente dati: -FA\_COM\_FAT\_AHW9X\_V1 sostituire CAU CONT.CCFLSPLI AS CCSCIPAG, con ' ' AS CCSCIPAG

-IV\_COM\_FAT\_AHW9X\_V1 sostituire CAU CONT.CCFLSPLI AS CCSCIPAG, con ' ' AS CCSCIPAG

sostituire COD\_IVA.IVSPLP AS IVSPLPAY con ' ' AS IVSPLPAY

# <span id="page-12-0"></span>**ENDIARCHIVIO COMUNICAZIONE FATTURE E** REGISTRAZIONE CONTABILI IN ADHOC WINDOWS

Come già evidenziato nel paragrafo precedente vengono importate da Ad hoc Windows al modulo CADI di Fatel le registrazioni contabili con tipologia documento:

- Fattura;
- Nota di credito:
- Fattura Ue;
- Nota credito Ue;
	- Fattura corrispettivi;

Su Fatel ogni comunicazione fatture si caratterizza per presenza di due schede, la prima riporta i dati di testata:

- Numero;
- Data;
- dati del Cedente/Prestatore;
- dati del Cessionario/Committente;

tutti questi dati, se presenti, saranno riportati nel file xml a seguito della generazione dello stesso.

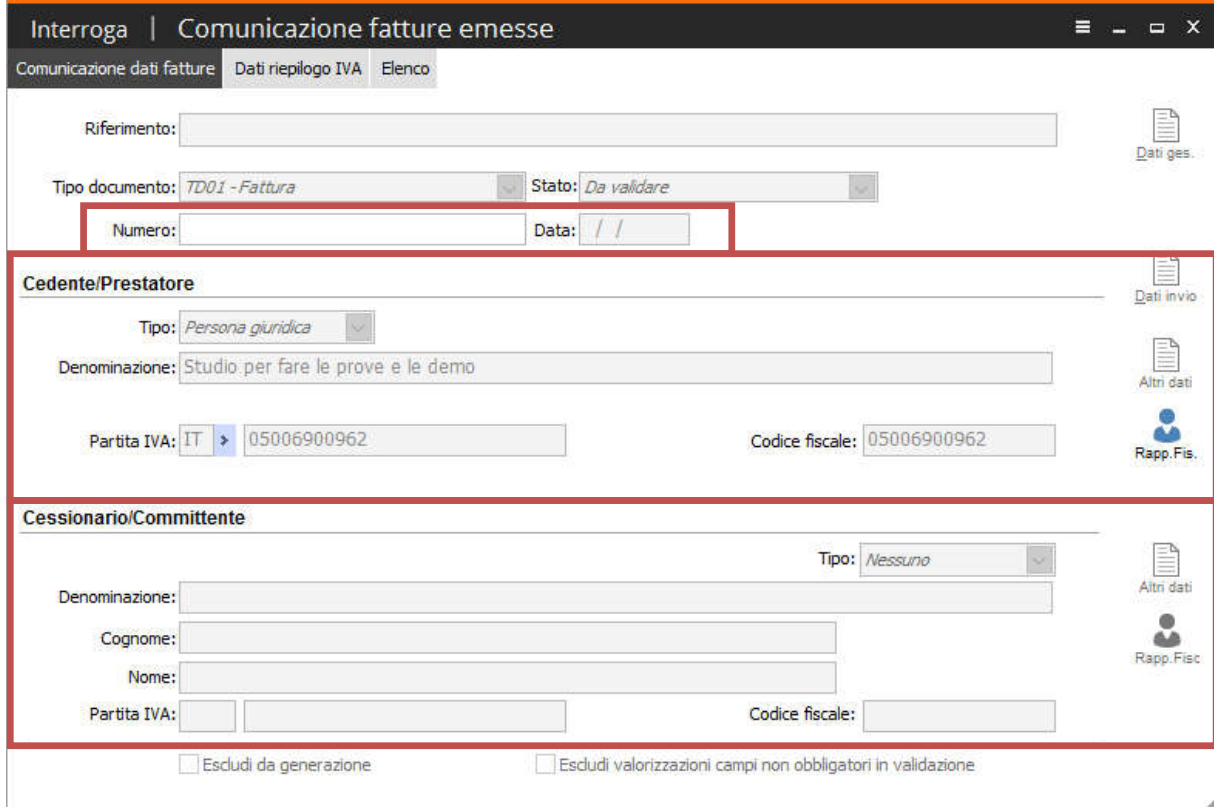

Fig. 1-5 – Comunicazione fatture emesse

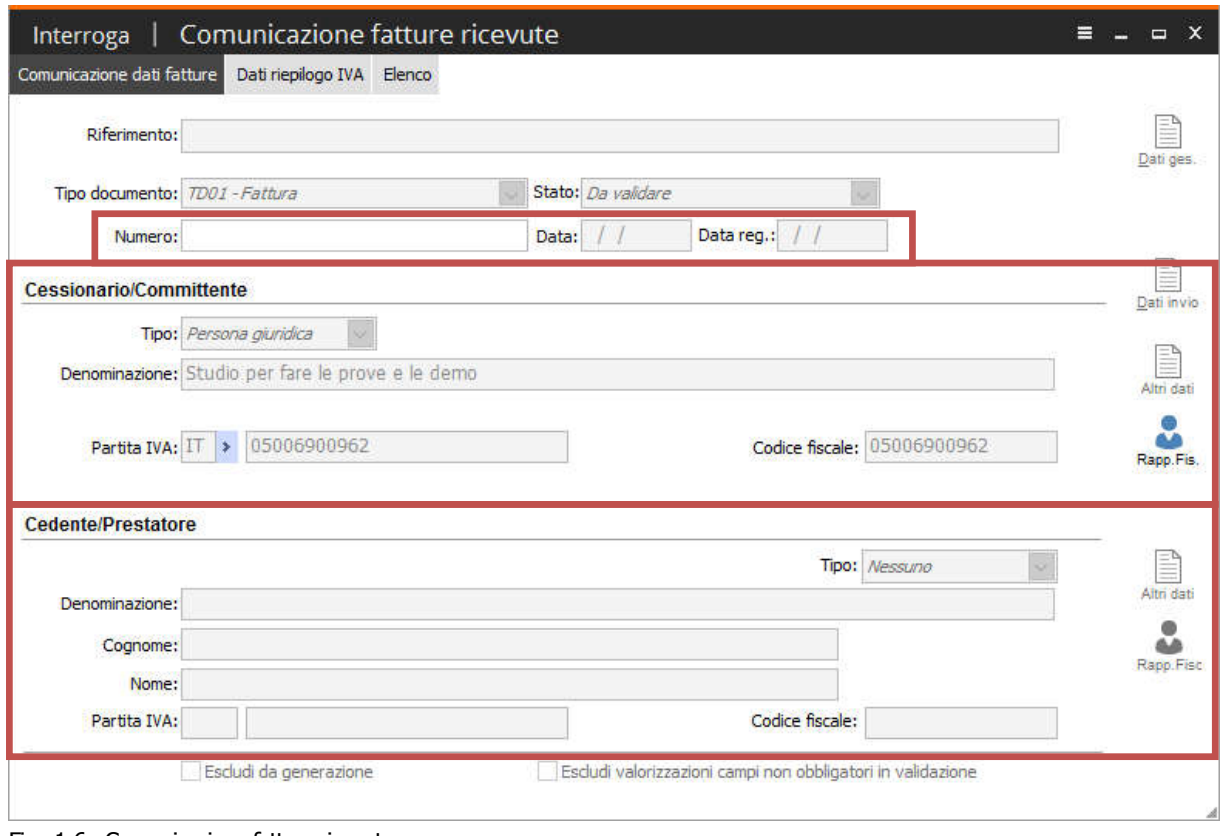

Fig. 1-6 - Comunicazione fatture ricevute

Inoltre, nella prima scheda, è stato aggiunto il bottone "Dati gestionali di origine" che accoglie una serie di informazioni che non saranno mai riportati nel file xml ma saranno utili all'utente nella fase di manutenzione dei dati da comunicare/escludere.

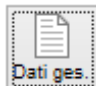

I dati del gestionale di origine che verranno conservati in questo bottone sono:

- -Numero documento origine;
- -Causale contabile;
- -Codice intestatario (è il codice esterno che è stato creato nell'anagrafica dell'intestatario in fatel);
- -Codice intestatario effettivo (è il codice dell'intestatario effettivo di primanota utile in fase di validazione per aggiornare i dati del cessionario/committente per le bolle doganali);
- -Riferimento documento (la valorizzazione di questo campo non è gestita nell'importazione da Adhoc Windows);
- -Tipo documento (letto dalla causale contabile usata per la registrazione);
- -flag: Documento intra;
- -flag: Reverse charge; (la valorizzazione di questo campo non è gestita nell'importazione da Adhoc Windows)
- -flag: Scissione pagamenti;
- -flag: Autotrasportatori;
- -flag: Esigibilità differita.

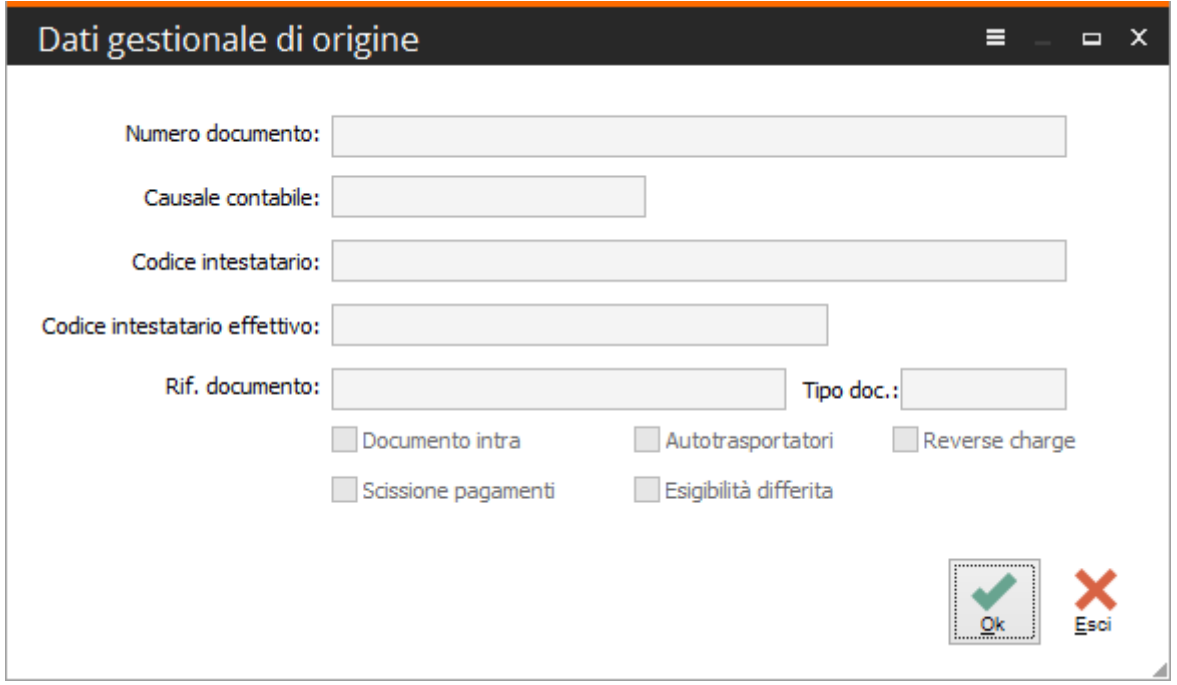

#### Fig. 1-7 – Dati gestione di origine

La seconda scheda della comunicazione fatture ricevute presenta invece i dati riepilogo IVA relativi al documento importato, essi sono:

- Aliquota IVA;
- Natura operazione;
- Imponibile;
- Imposta;
- Esigibilità.

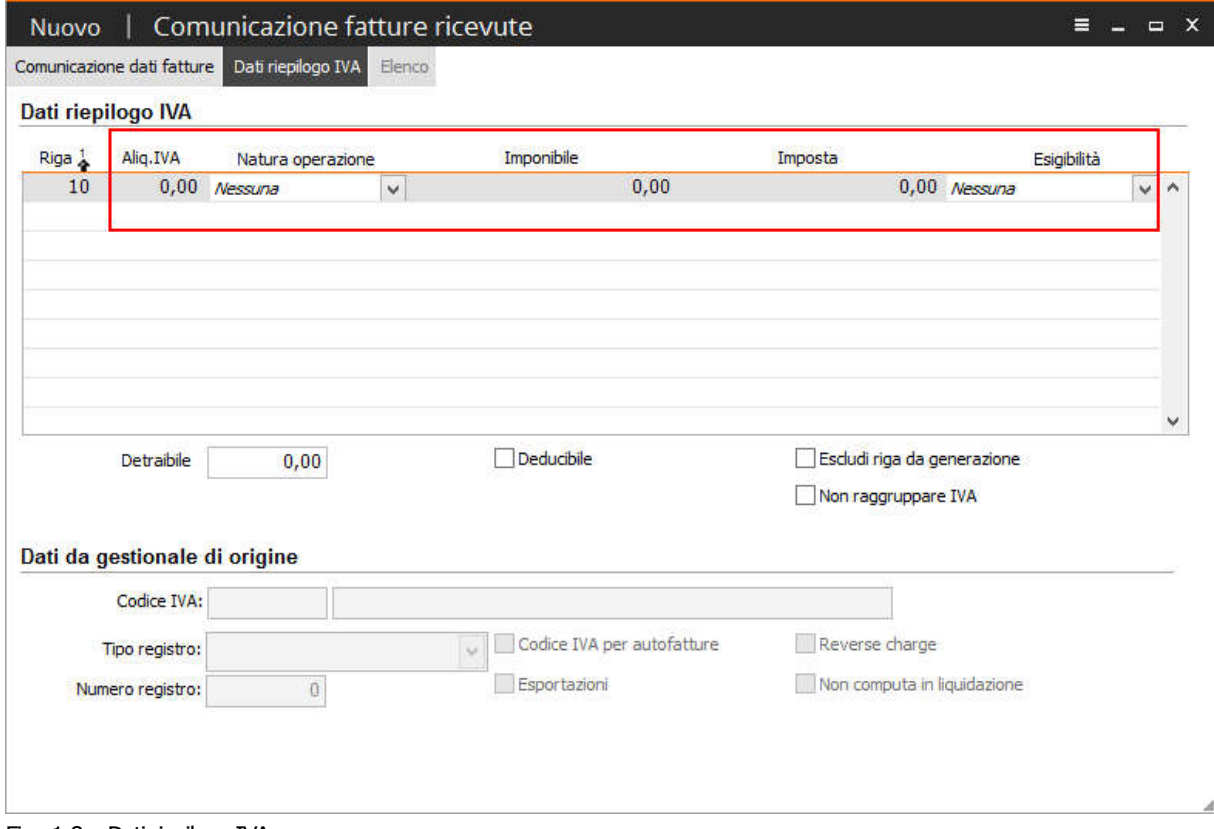

Fig. 1-8 - Dati riepilogo IVA

Anche in questa scheda vengono riportate alcune informazioni non destinate a comporre il file xml ma che sono presenti nel gestionale di origine e sono:

- Codice iva;
- Tipo registro e Numero registro;
- flag: Codice iva autofattura;( (la valorizzazione di questo campo non è gestita nell'importazione da Adhoc Windows) - flag: Revese charge;
- flag: Non computa in liquidazione;
- flag: Esportazioni (la valorizzazione di questo campo non è gestita nell'importazione da Adhoc Windows).

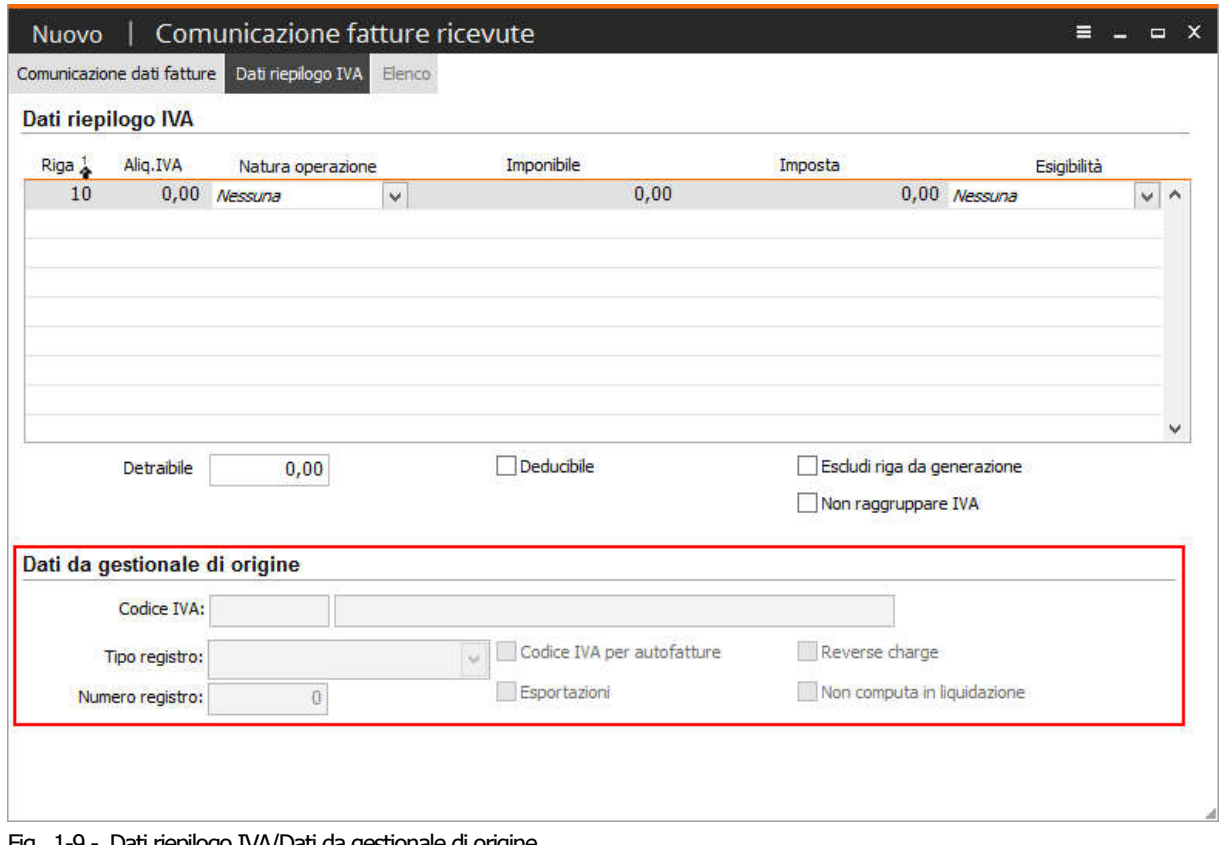

Fig. 1-9 - Dati riepilogo IVA/Dati da gestionale di origine

Di seguito alcuni esempi di come le registrazioni di documenti vengono trasferite da Ad hoc Windows al modulo CADI di Fatel.

# <span id="page-17-0"></span>**Esempio importazione fattura di vendita**

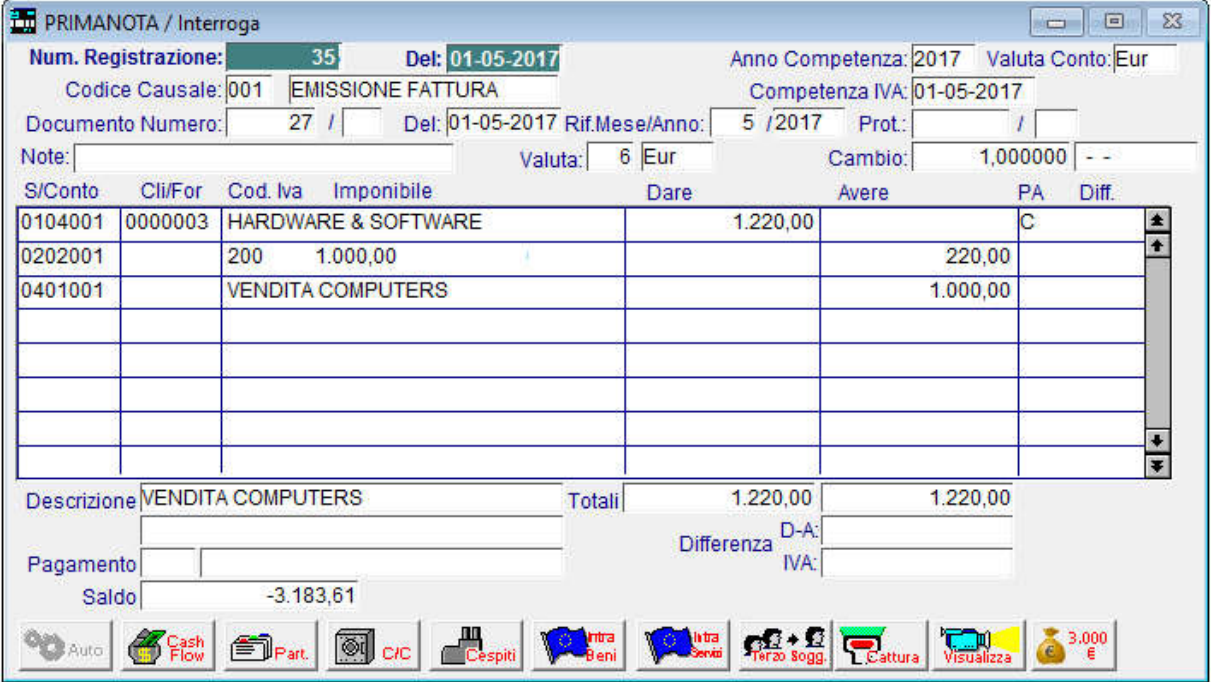

Di seguito l'esempio della registrazione contabile di una fattura di vendita.

Fig. 1-10 – Registrazione contabile fattura di vendita

Questa fattura, a seguito del processo di importazione, va a popolare nel modulo CADI di Fatel l'archivio "Comunicazione fatture emesse" ordinando il dati di testata nella prima scheda ed il dettaglio iva nella seconda scheda.

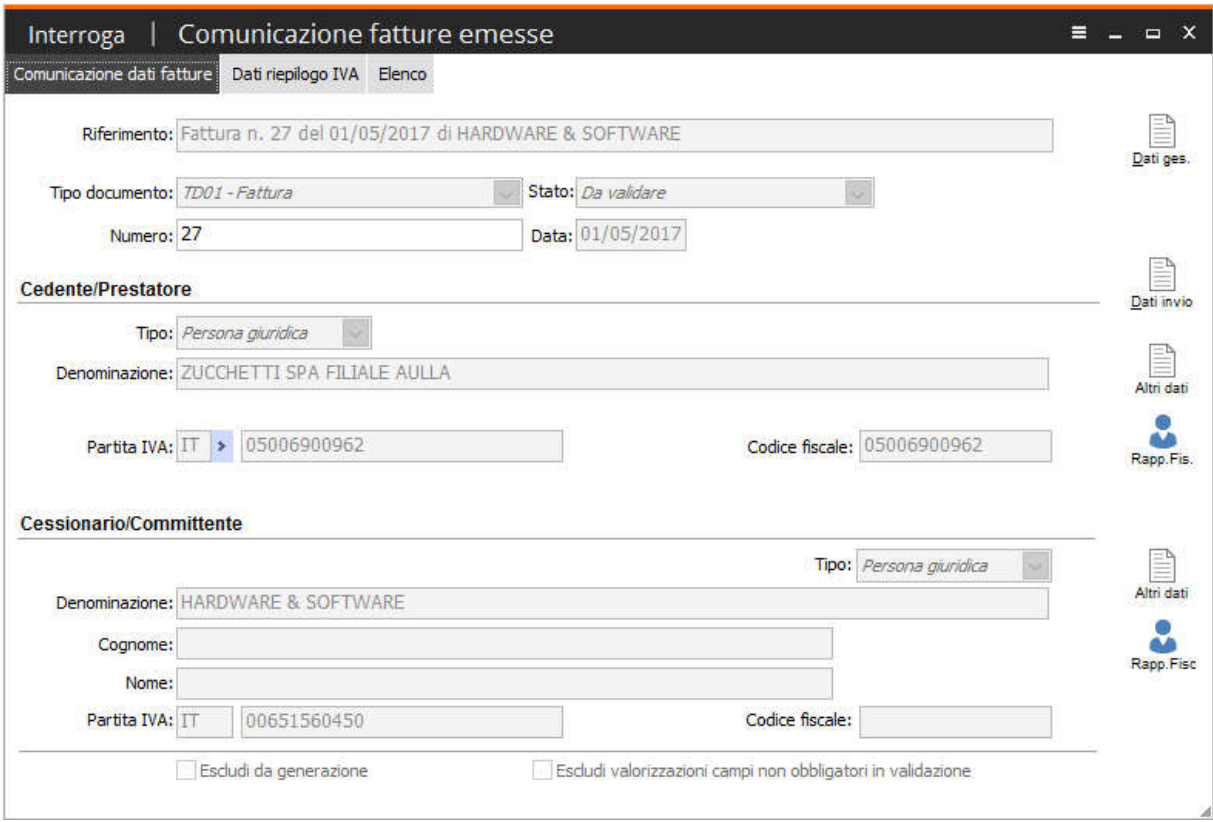

Fig. 1-11 - Comunicazione fatture emesse – testata - Fattura di vendita

Inoltre agendo sul bottone in alto a destra "Dati ges." si apre la maschera "Dati gestionale di origine" in cui vengono riportate informazioni, presenti nella registrazione contabile, che non saranno mai riportati nel file .xml ma saranno comunque utili all'utente nella fase di manutenzione dei dati da comunicare/escludere:

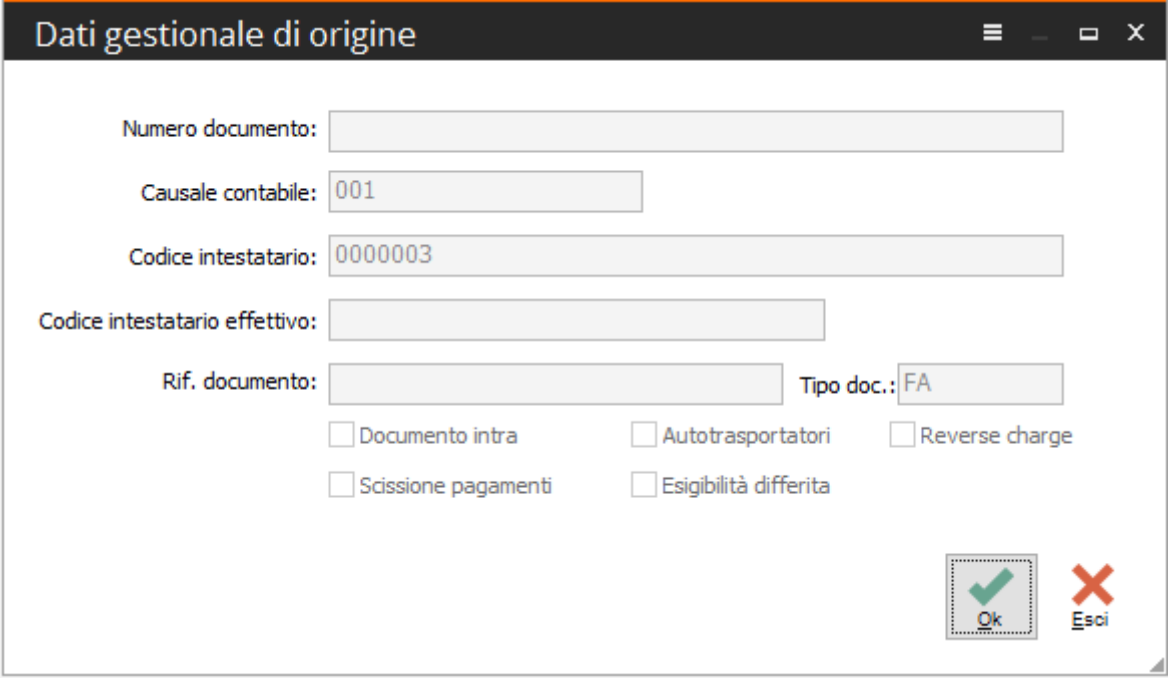

Fig. 1-12 - Comunicazione fatture emesse – Dati gestionale di origine - Fattura di vendita

Come già accennato, e come si evince dall'immagine successiva, i dati relativi all'IVA sono tutti riportati nella scheda "Dati riepilogo IVA":

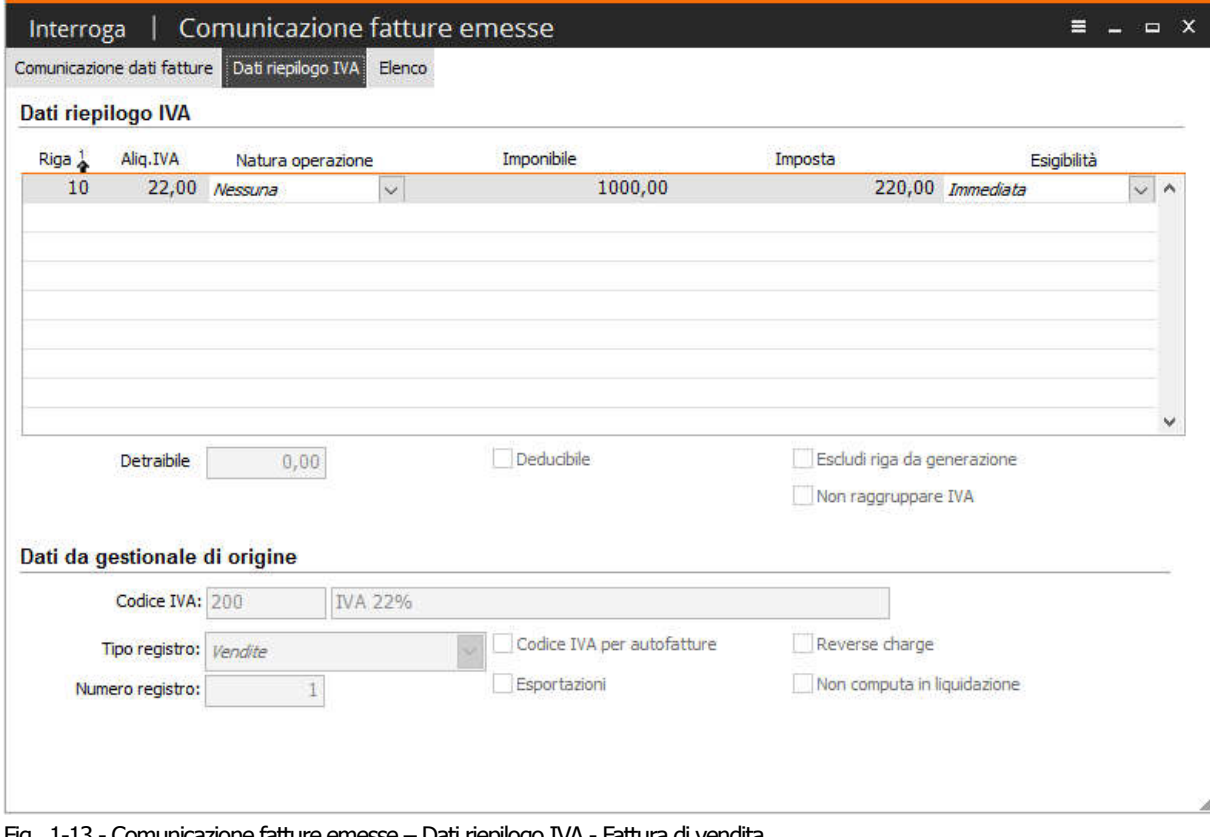

Fig. 1-13 - Comunicazione fatture emesse – Dati riepilogo IVA - Fattura di vendita

# <span id="page-20-0"></span>**Esempio importazione fattura di vendita split payment**

Di seguito l'esempio della registrazione contabile di una fattura di vendita Split Payment.

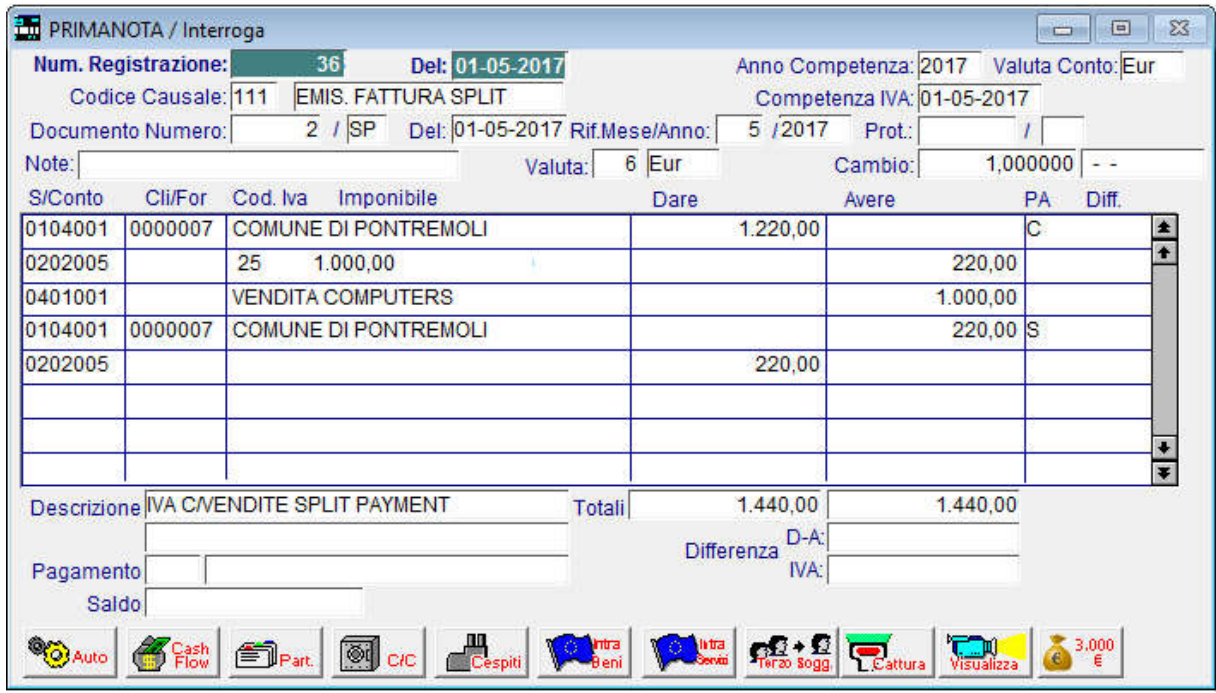

Fig. 1-14 – Registrazione contabile fattura di vendita split payment

A differenza della normale registrazione di emissione fattura nei dati gestionali di orgine e nei dati di riepilogo avrò l'indicazione di scissione pagamenti e non computa in liquidazione

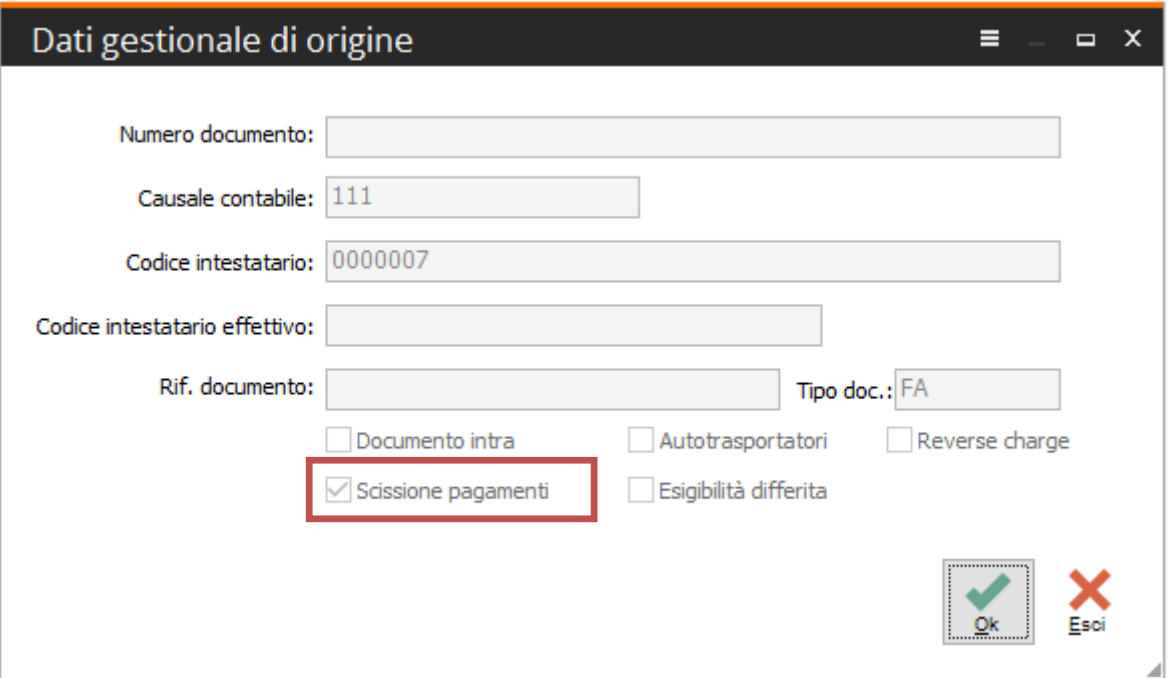

Fig. 1-15 - Comunicazione fatture emesse – Dati gestionale di origine - Fattura di vendita split payment

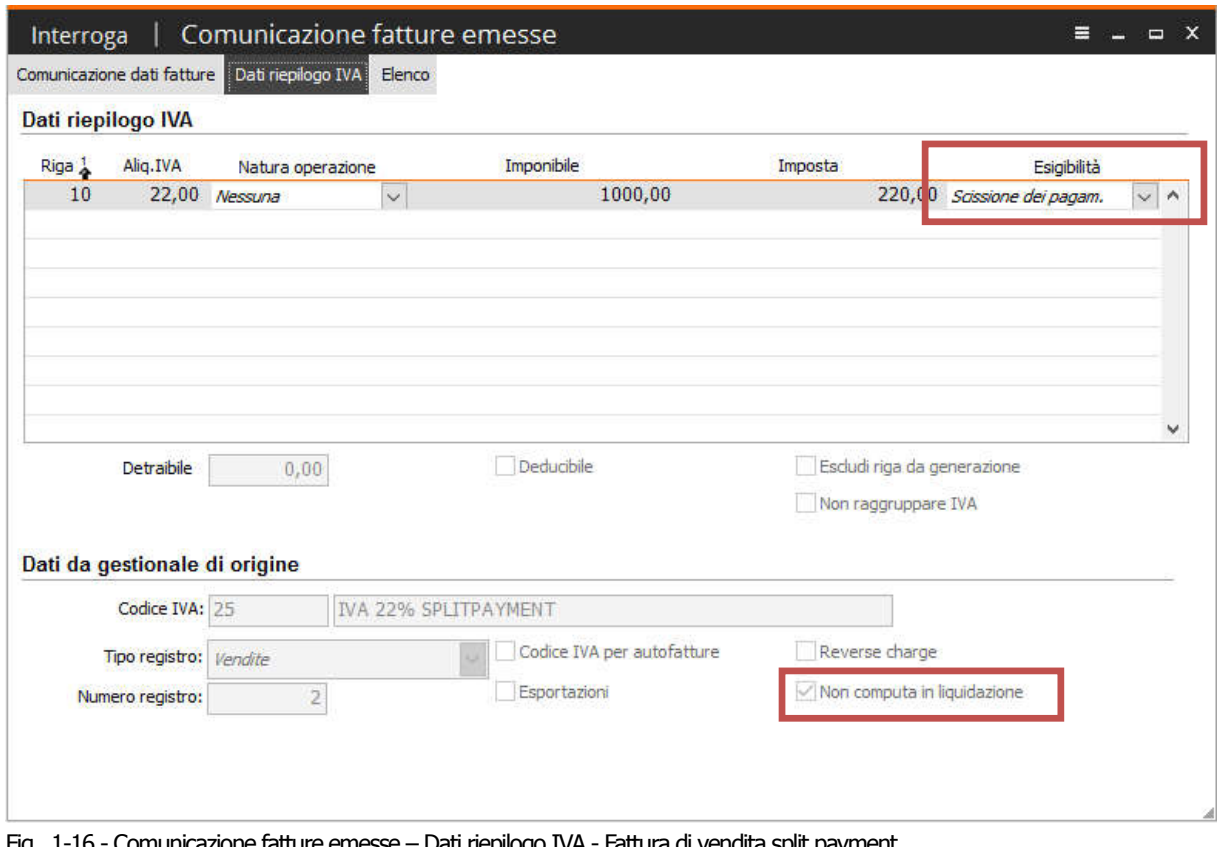

Fig. 1-16 - Comunicazione fatture emesse – Dati riepilogo IVA - Fattura di vendita split payment

# <span id="page-22-0"></span> $\Box$  Esempio importazione fattura di acquisto

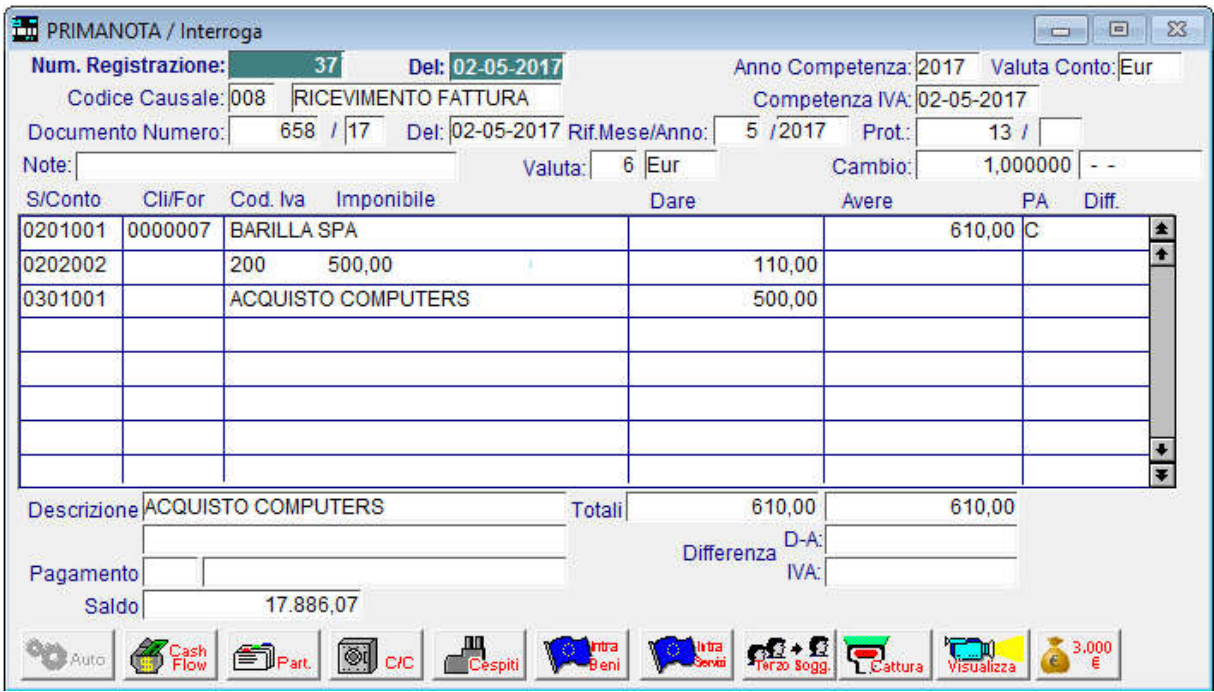

Di seguito l'esempio della registrazione contabile di una fattura di acquisto:

Fig. 1-17 - Registrazione contabile fattura di acquisto

la fattura di acquisto così registrata, a seguito del processo di importazione, va a popolare nel modulo CADI di Fatel l'archivio "Comunicazione fatture ricevute" ordinando i dati di testata nella prima scheda ed il dettaglio iva nella seconda scheda.

Prima di esaminare come i dati della registrazione vengono importati nell'archivio di Fatel risulta necessario ricordare che, trattandosi di un documento di acquisto, il campo "Documento Numero.", per limiti dimensionali, non sempre riporta per intero la numerazione presente sul documento oggetto della registrazione; per questo motivo a seguito dell'importazione in Fatel, il numero documento verrà memorizzato nei dati gestionale di origine ma non nel campo numero della manutenzione comunicazione dati fatture ricevute.

Il numero documento fatture di acquisto non è un dato obbligatorio del file xml.

Sulla base di un'apposita parametrizzazione del codice processo di Fatel "CR" in fase di validazione, la procedura popolerà questo campo con zero oppure con il valore "Numero documento" presente nei dati gestionale di origine.

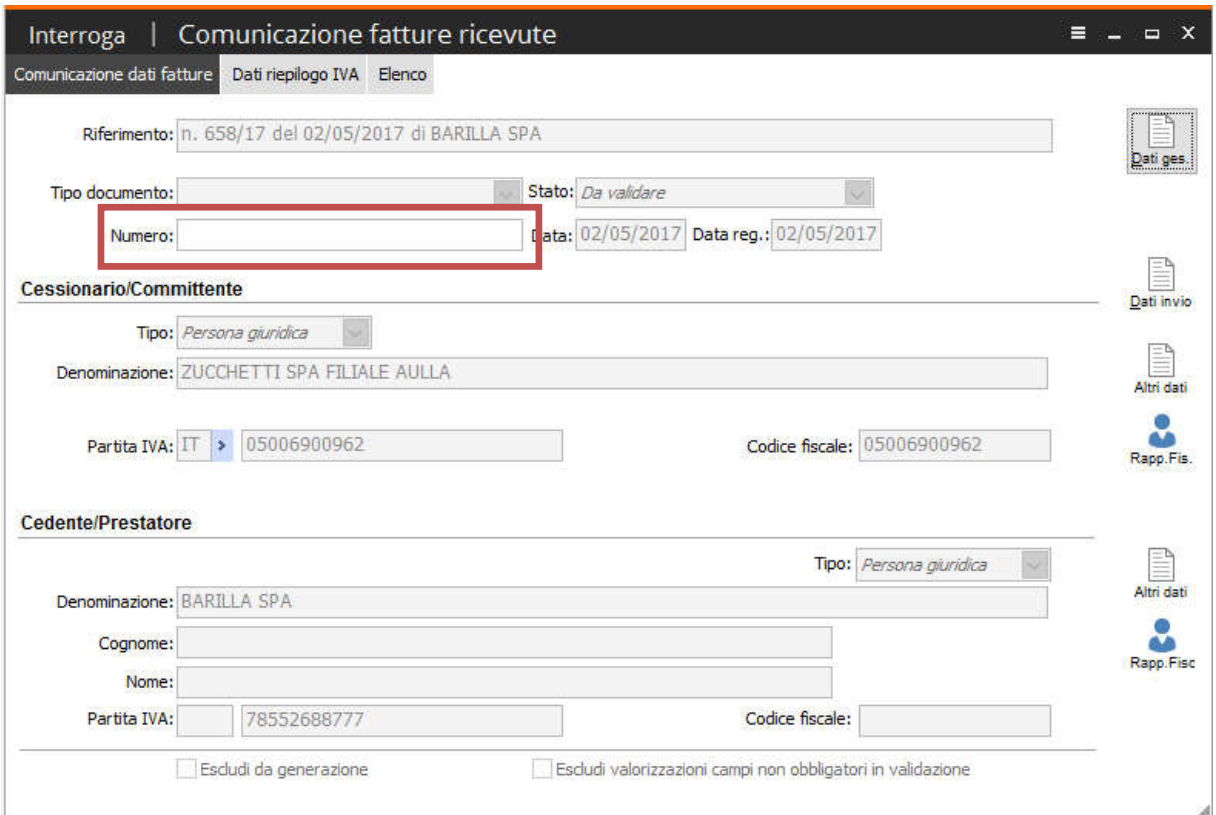

Fig. 1-18 - Comunicazione fatture ricevute – Fattura di acquisto

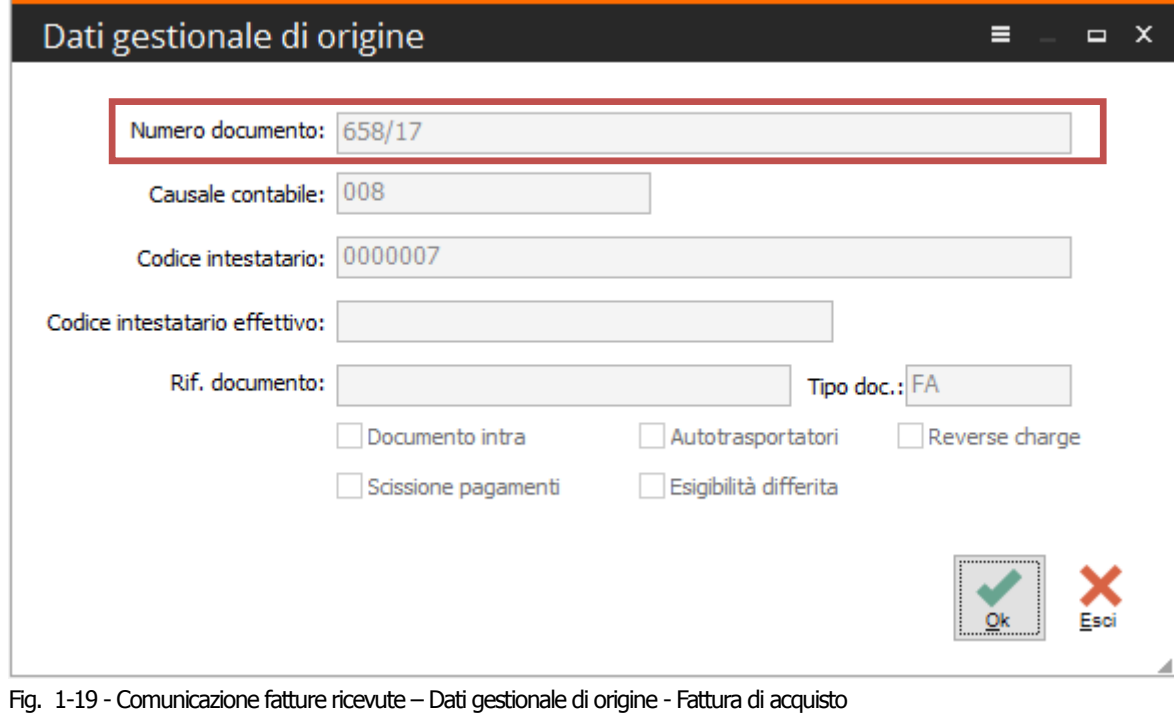

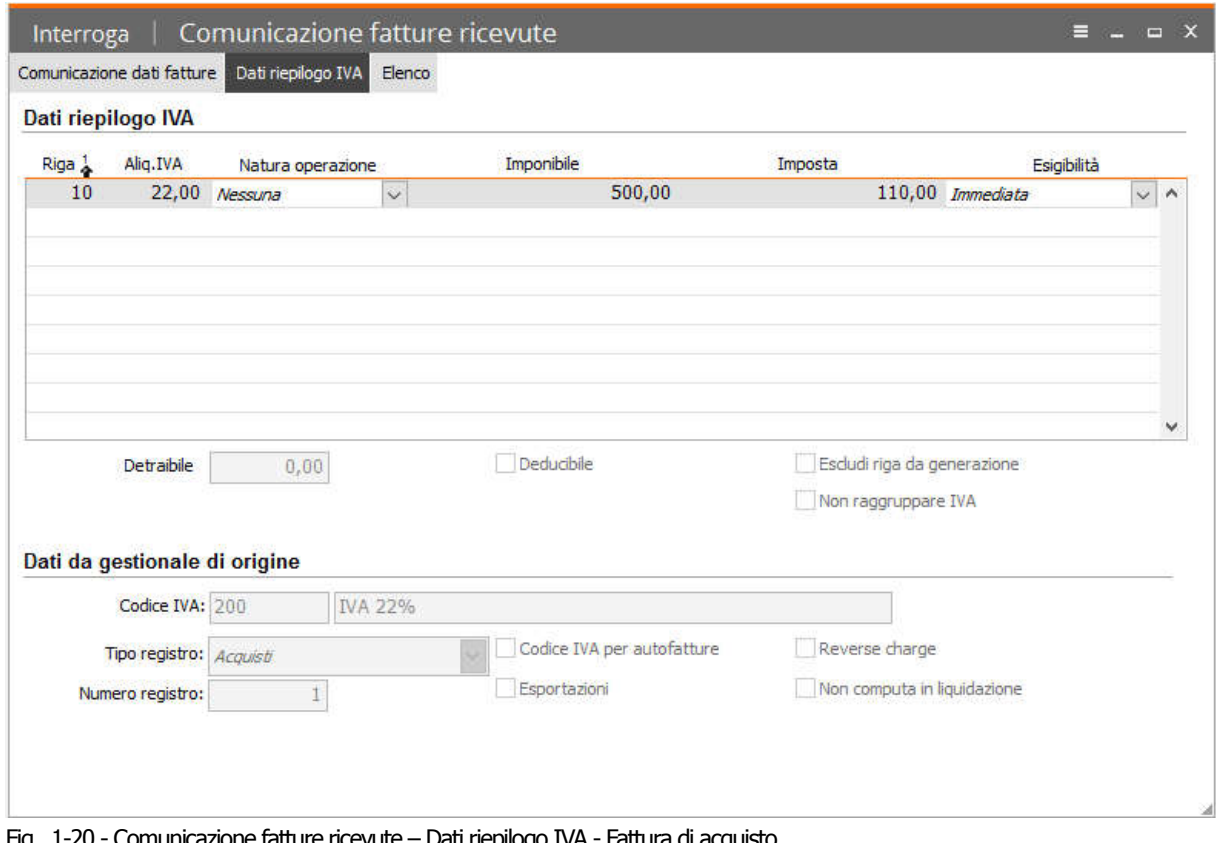

Infine i dati relativi all'IVA e contabili sono riportati nella scheda "Dati riepilogo IVA":

Fig. 1-20 - Comunicazione fatture ricevute – Dati riepilogo IVA - Fattura di acquisto

# <span id="page-25-0"></span>Esempio importazione bolla doganale

La Risoluzione N. 87/E del 5 luglio 2017 pubblicata dall'Agenzia delle Entrate:

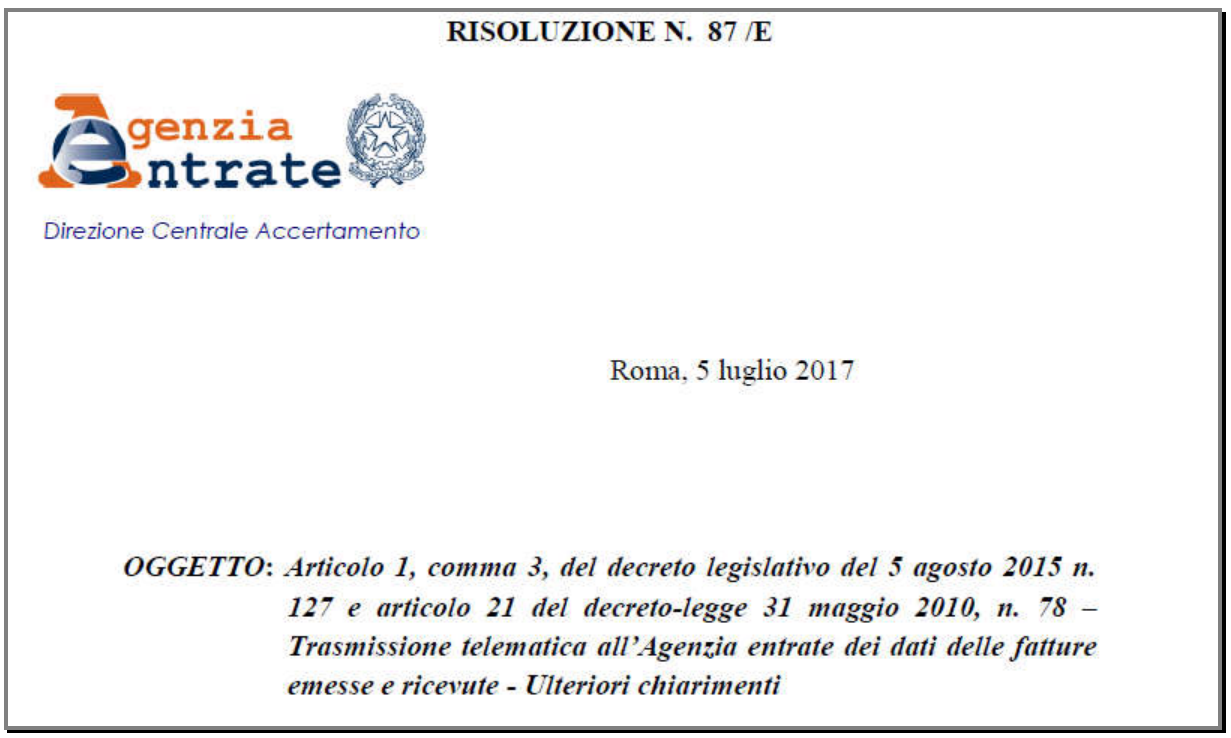

Fig. 1-21 - Risoluzione 87 / E – 2017 – Agenzia delle Entrate

al punto 4 ha dato le seguenti indicazioni sul come la bolla doganale possa essere comunicata tra i dati delle fatture ricevuti (DTR):

#### 4. Bollette doganali

#### **Ouesito**

Con riferimento alla comunicazione delle "bollette doganali" nel prospetto "DTR" della comunicazione, si fa presente che - nella prassi – è possibile che nei software contabili venga inserita una sola anagrafica a fronte del fornitore "bolla doganale", specificando, fattura per fattura, la denominazione dell'ufficio doganale da riportare nei registri IVA: pertanto, non si disporrebbe dell'informazione da riportare – obbligatoriamente – nei campi "Identificativo Paese" e "Identificativo Fiscale" del cedente/prestatore extracomunitario.  $S_1$ chiede se sia possibile rendere facoltativa la compilazione dei predetti campi.

Fig. 1-22 - Risoluzione - Quesito

#### Risposta

Con riferimento alla comunicazione dei dati delle fatture ricevute (DTR), tra cui anche le bollette doganali, i campi "Identificativo Paese" e "Identificativo Fiscale" del cedente/prestatore sono obbligatori e non è possibile renderli facoltativi

In particolare, nel caso in cui l'elemento informativo "Identificativo Paese" viene valorizzato con un codice Paese extracomunitario, il sistema non effettual controlli sul valore riportato nell'elemento informativo "Identificativo Fiscale" che, quindi, può essere valorizzato liberamente.

Il comma 2 dell'articolo 25 del d.P.R. n. 633/1972 specifica che "Dalla registrazione devono risultare la data della fattura o **bolletta**, il numero progressivo ad essa attribuito. la ditta, denominazione o ragione sociale del cedente del bene o prestatore del servizio, ovvero il nome e cognome se non si tratta di imprese, società o enti, nonché l'ammontare imponibile e l'ammontare dell'imposta distinti secondo l'aliquota".

Conseguentemente, si ritiene che le informazioni che identificano il cedente/prestatore extracomunitario, compreso il Paese di riferimento, siano valori da registrare.

Fig. 1-23 - Risoluzione – Risposta

Al fine di non creare aggravi per i contribuenti che dispongono di software contabili che, ad oggi, hanno le limitazioni specificate nel quesito e nelle more di un loro rapido adattamento, si consente - solo con riferimento alle comunicazioni del periodo d'imposta 2017 – di valorizzare, all'interno della sezione <CedentePrestatoreDTR>. l'elemento informativo <IdFiscaleIVA>\<IdPaese> con la stringa "OO" e l'elemento <IdFiscaleIVA>\<IdCodice> con una sequenza di undici "9".

Fig. 1-24 - Risoluzione – Risposta

Con Ad hoc Windows è possibile, utilizzando parametrizzazioni e campi già presenti sul gestionale per rispondere a passate comunicazioni (fiscalità privilegiata) ora abrogate, indicare sulla registrazione contabile di primanota, relativa alla bolla doganale, l'intestatario effettivo della fattura.

Fatel riesce, una volta indicata nel 'Codice Processo' (relativo alle comunicazioni fatture dati DTR) la causale contabile utilizzata nel gestionale di origine per la registrazione della bolla doganale, ad importare il documento e successivamente ad indicare come Cedente/Prestatore l'intestatario effettivo.

L'esempio seguente mette in risalto quanto appena descritto:

Data la registrazione di una bolla doganale intestata alla "Dogana" ma con indicazione dell' intestatario effettivo:

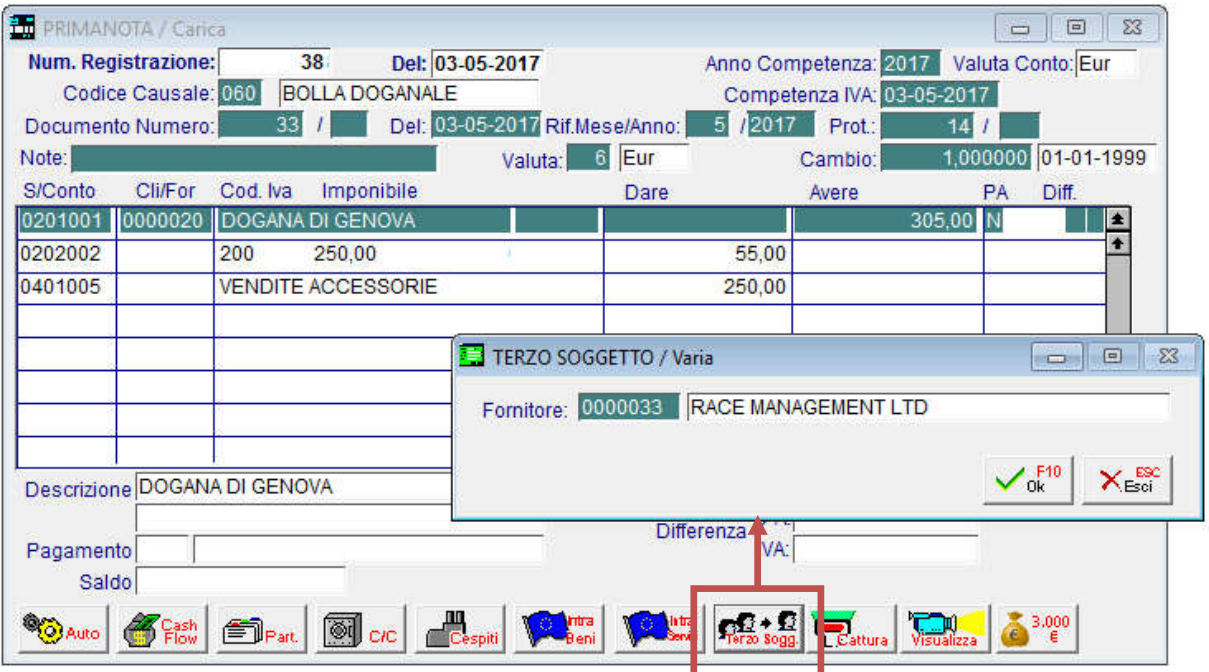

Fig. 1-25 – Registrazione contabile di ricevimento bolla doganale

questa registrazione è possibile se, come ben evidenziato nelle due immagini seguenti, sull'anagrafica del fornitore "DOGANA" sia attivo il flag: "Soggetto terzo" ed, a sua volta, il fornitore "RACE MANAGEMENT" abbia attivato in anagrafica il flag: "Fiscalità privilegiata":

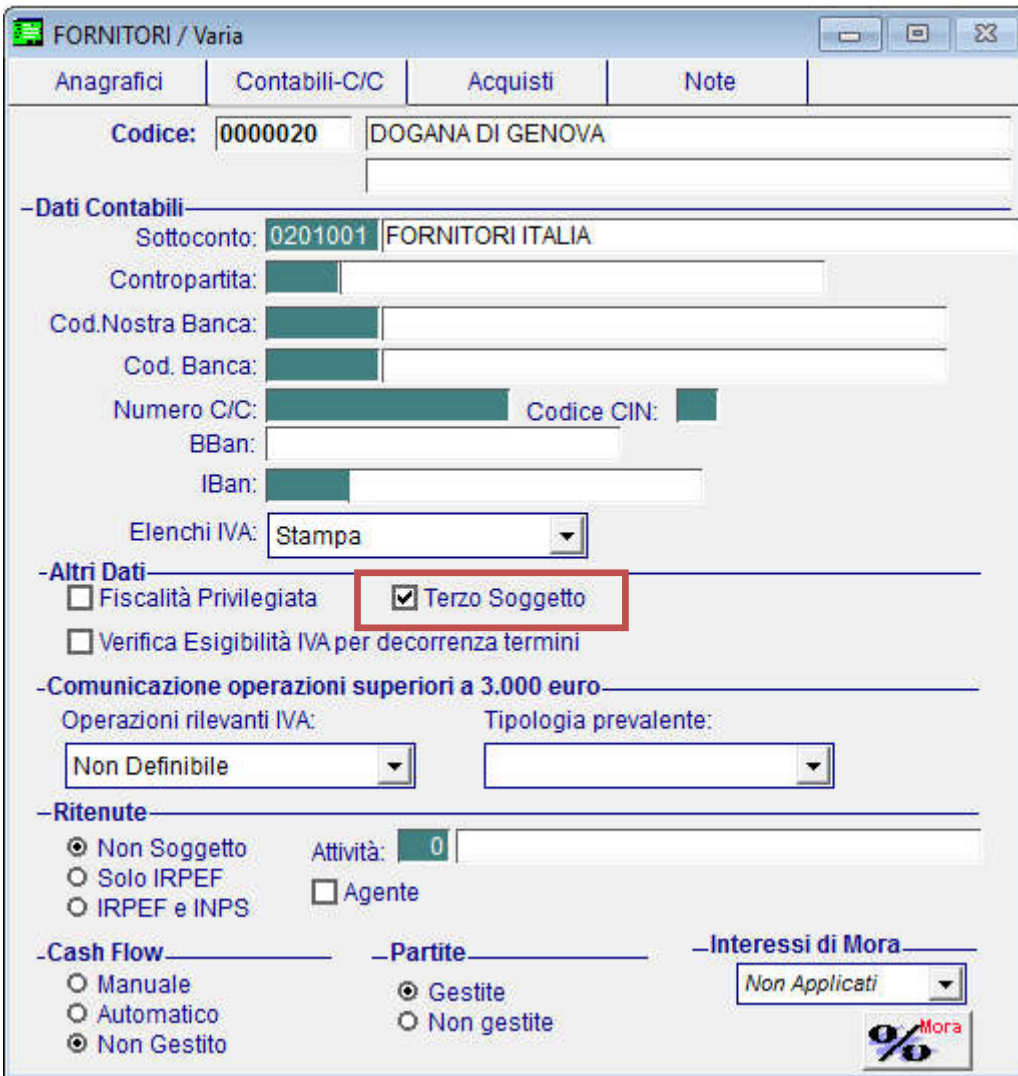

Fig. 1-26 - Fornitori – Contabili –C/C – Terzo Soggetto

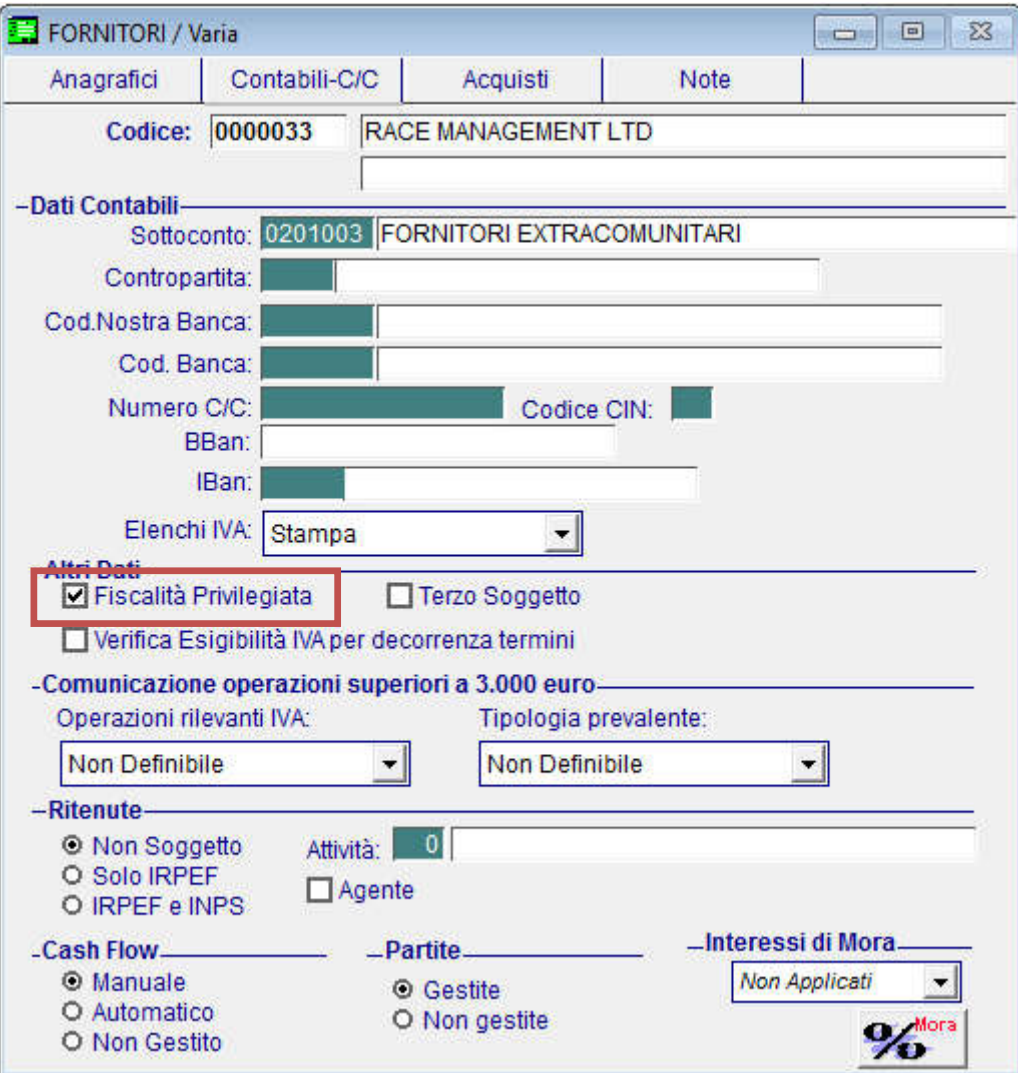

Fig. 1-27 - Fornitori – Contabili –C/C – Fiscalità privilegiata

Per fare in modo che Fatel, in fase di importazione, riconosca come "Bolla doganale" la registrazione contabile sopra citata è necessario che nel codice processo "CR" (per comunicazione dati fatture DTR) la causale usata su Adhoc Windows per la registrazione venga indicata nell'apposito archivio "Causali bolla doganale"; di seguito l'immagine della parametrizzazione necessaria:

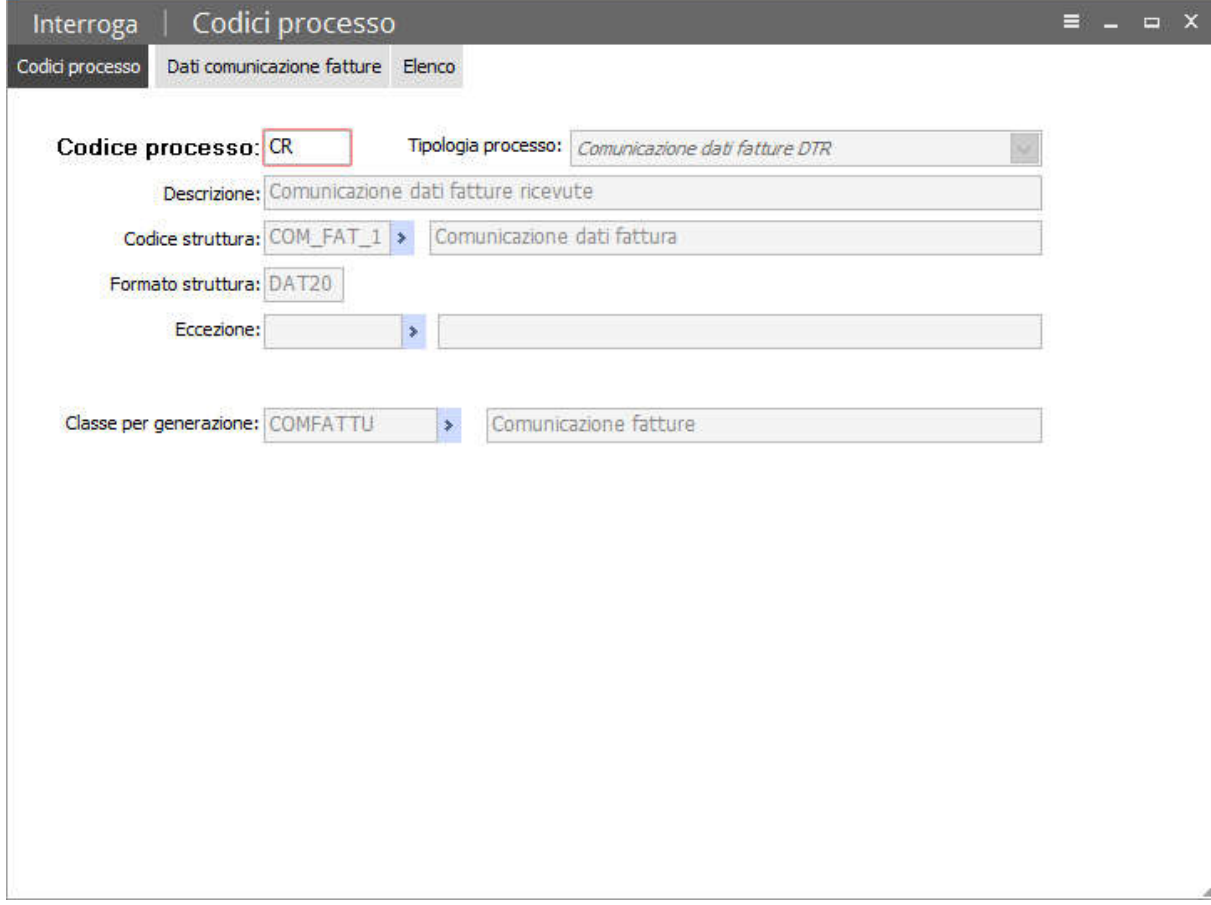

Fig. 1-28 - Codice processo fatture DTR

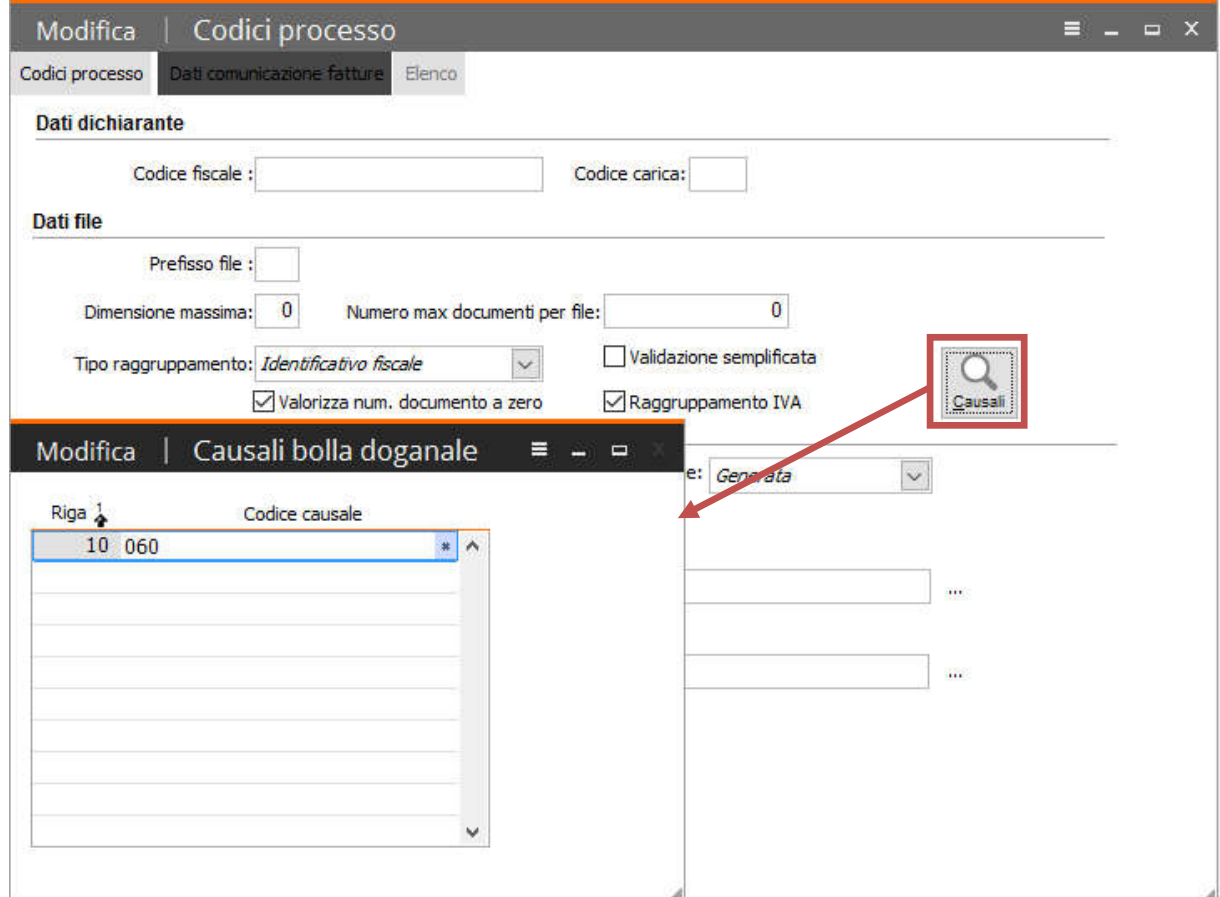

Fig. 1-29 - Codice processo fatture DTR – Causali bolla doganale

seguendo le impostazioni qui esposte la registrazione contabile importata nell'archivio "Comunicazione fatture ricevute" di Fatel citerà come "Cedente/Prestatore" il fornitore "DOGANA DI GENOVA":

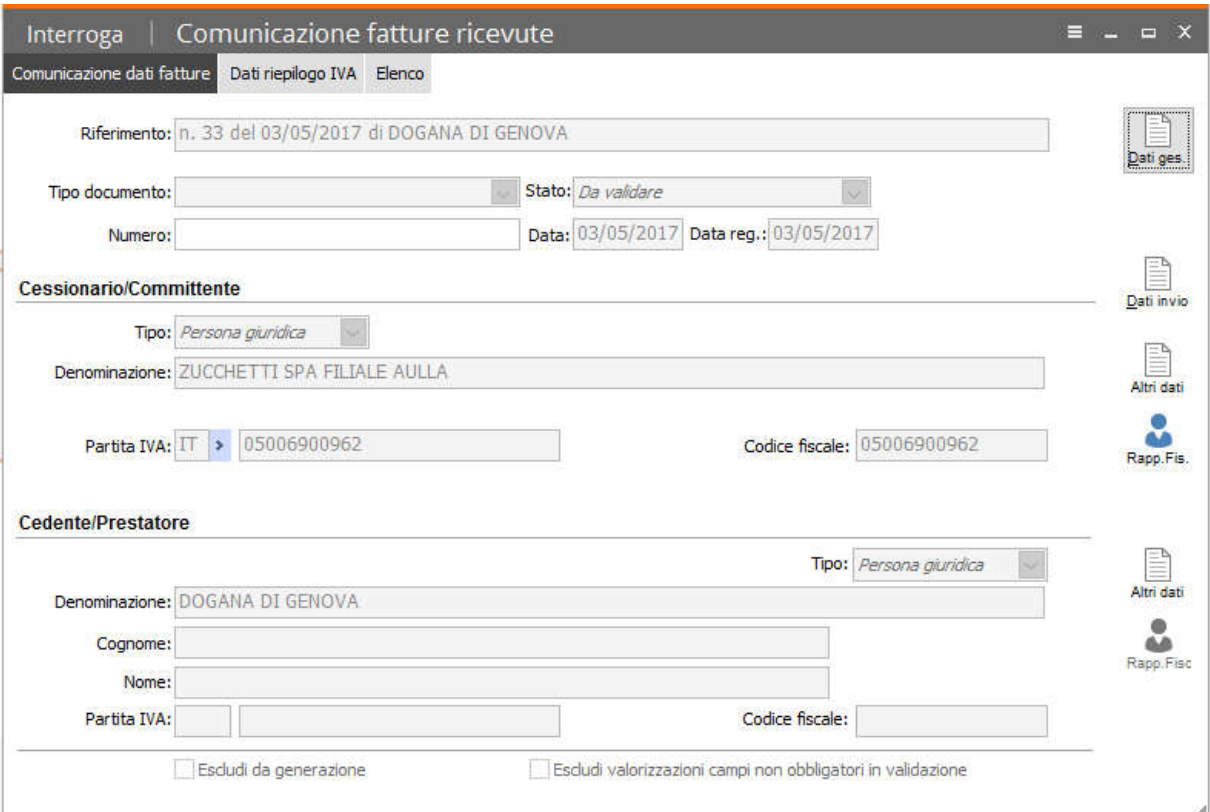

Fig. 1-30 - Comunicazione fatture ricevute

ma nel bottone che accoglie i "Dati gestionale di origine" riporterà il fornitore "RACE MANAGEMENT" come intestatario effettivo:

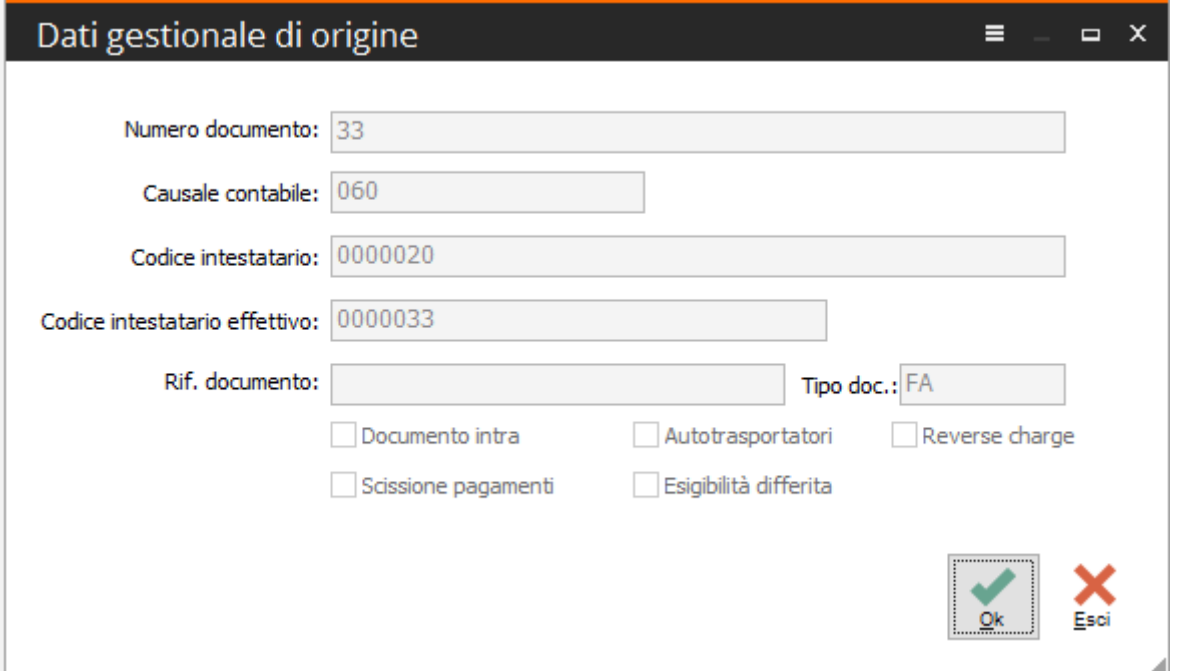

Fig. 1-31 - Dati gestionale di origine

in questo modo durante la fase di "validazione" Fatel procederà alla sostituzione del "Cedente/Prestatore" con l'intestatario effettivo:

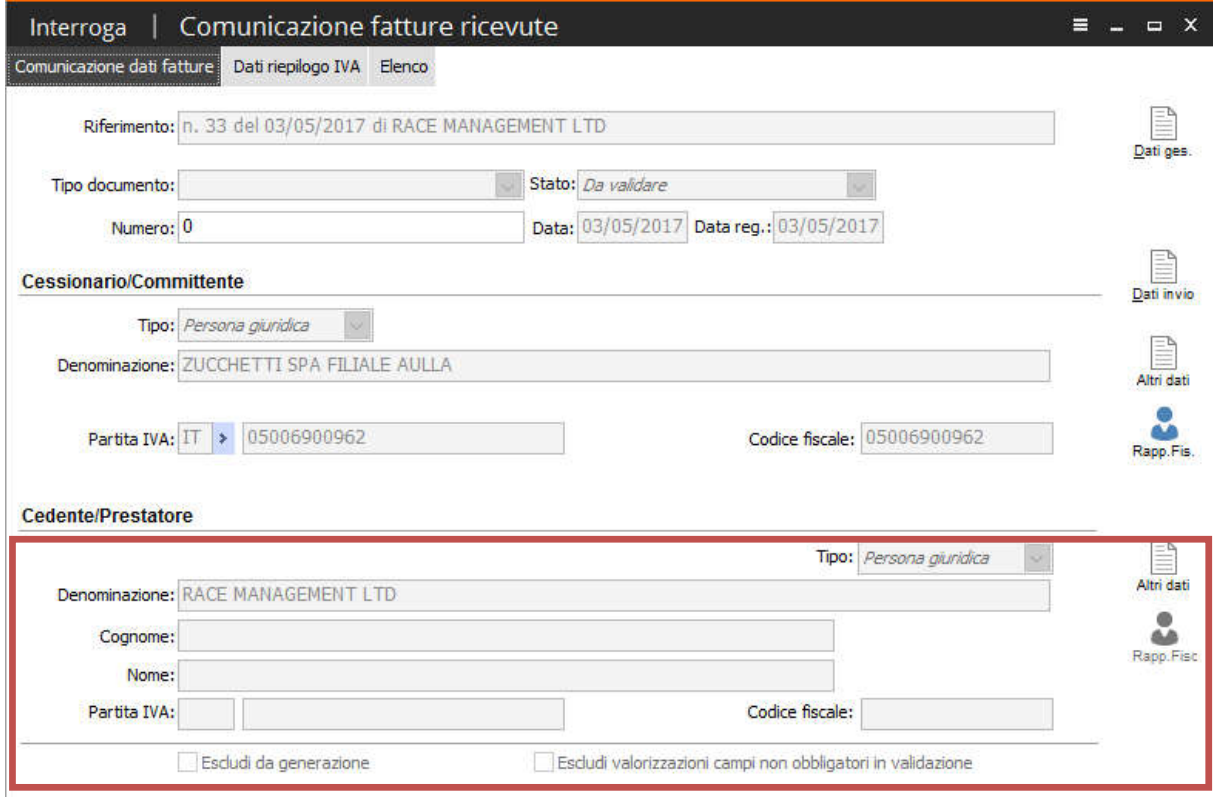

Fig. 1-32 - Comunicazione fatture ricevute – bolla doganale "validata" con sostituzione intestatario

# <span id="page-34-0"></span>**Esempio importazione fattura acquisto intra**

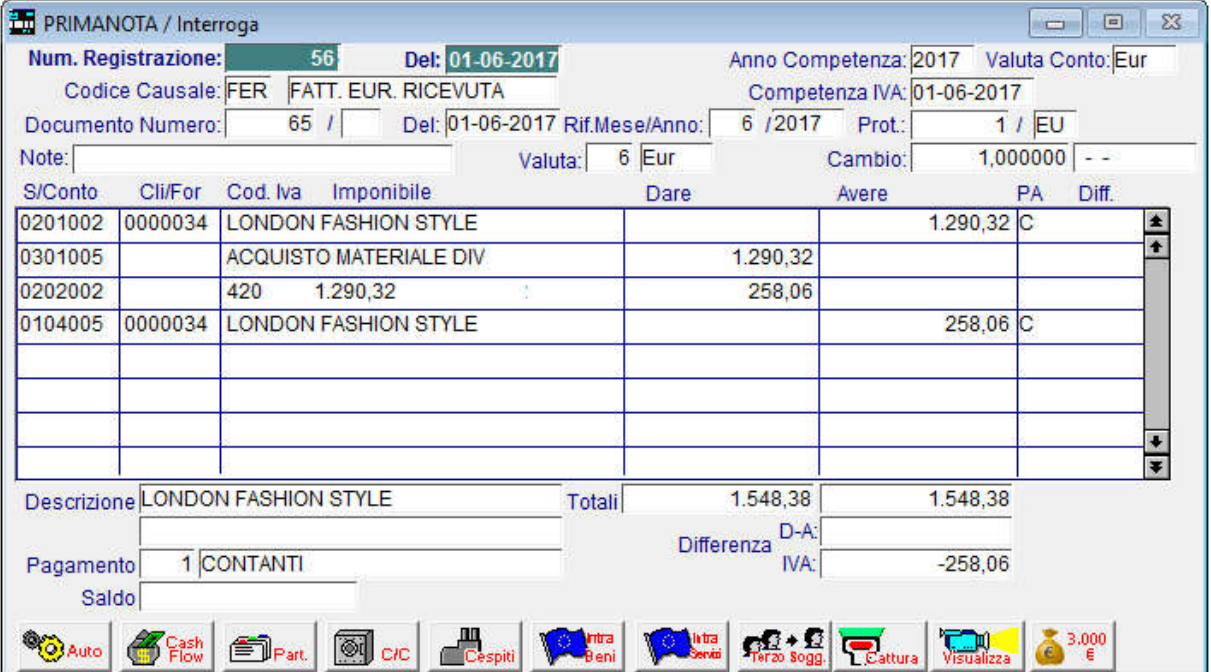

Di seguito l'esempio della registrazione contabile di una fattura di acquisto intra:

Fig. 1-33 – Registrazione contabile di ricevimento fattura intra

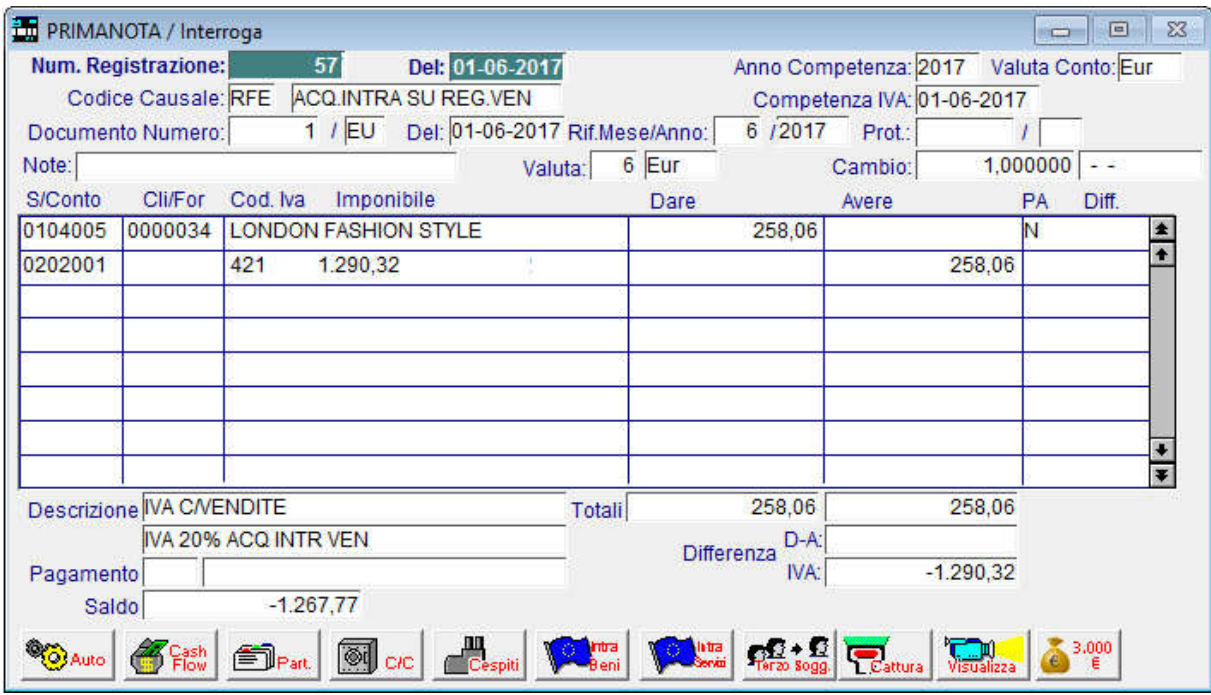

Fig. 1-34 - Registrazione contabile di ricevimento fattura acquisto su registro vendite

Le fatture di acquisto intra e fatture di acquisto reverse charge si caratterizzano dalla doppia annotazione contabile (acquisti e vendite) grazie all'utilizzo di clienti fittizi , dall'utilizzo di appositi codici iva e causali contabili.

Per fare in modo che Fatel consideri solo la registrazione annotata sul registro degli acquisti ci sono due possibilità:

-utilizzare il bottone causali presente nel parametri di importazione nel quale vanno indicate le causali del gestionale di origine che non si vogliono importare;

-oppure creare delle regole di esclusione da attivare sui dati importati.

Per ulteriori approfondimenti in merito fare riferimento ai paragrafi riportati qui di seguito.

Vediamo il risultato in Fatel nel caso in cui si decida di applicare la regola di esclusione.

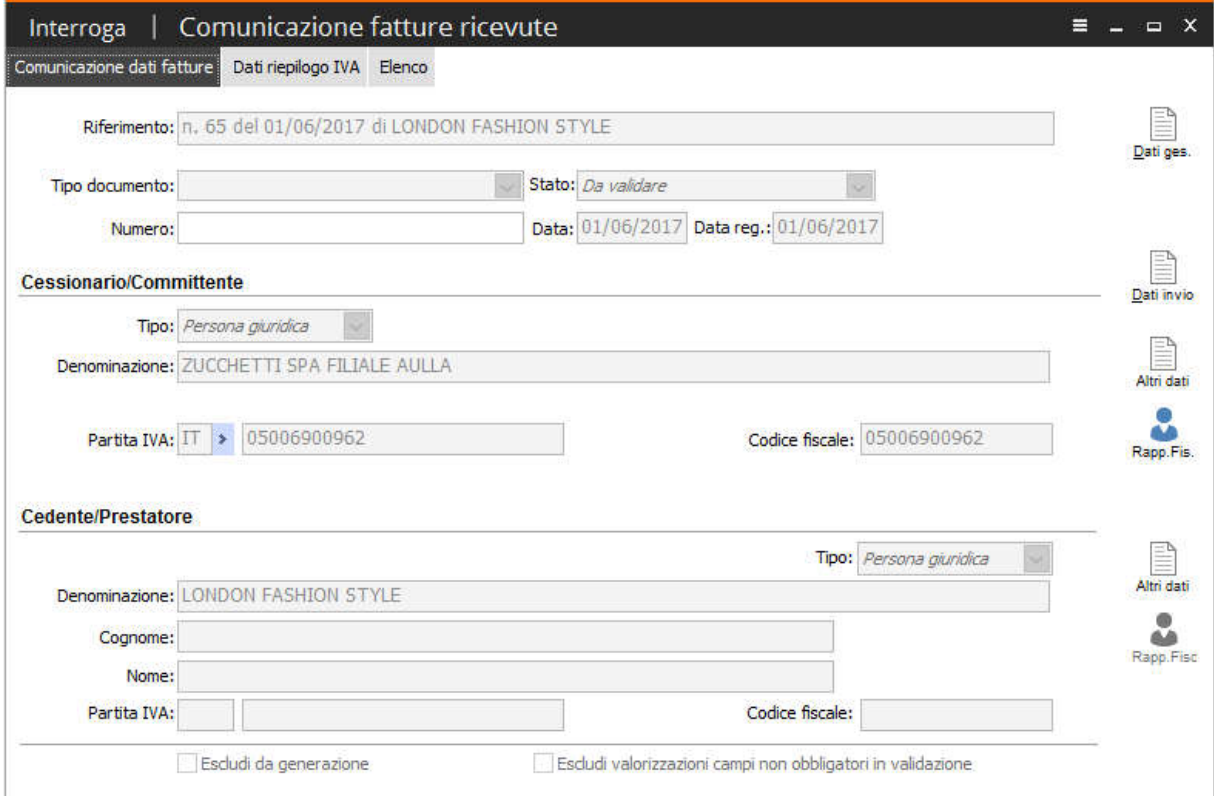

Fig. 1-35 - Comunicazione fatture ricevute – Fattura acquisto intra

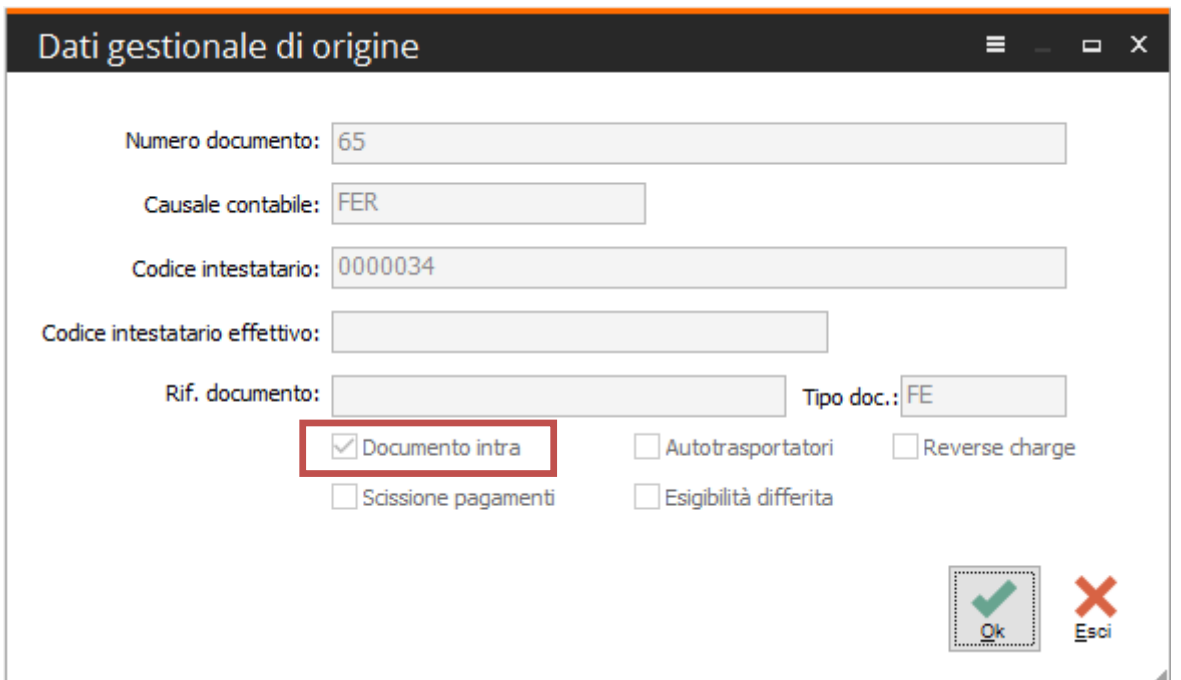

Fig. 1-36 - Dati gestionale di origine – Fattura acquisto intra

Creata regola di esclusione per causale contabile RFE

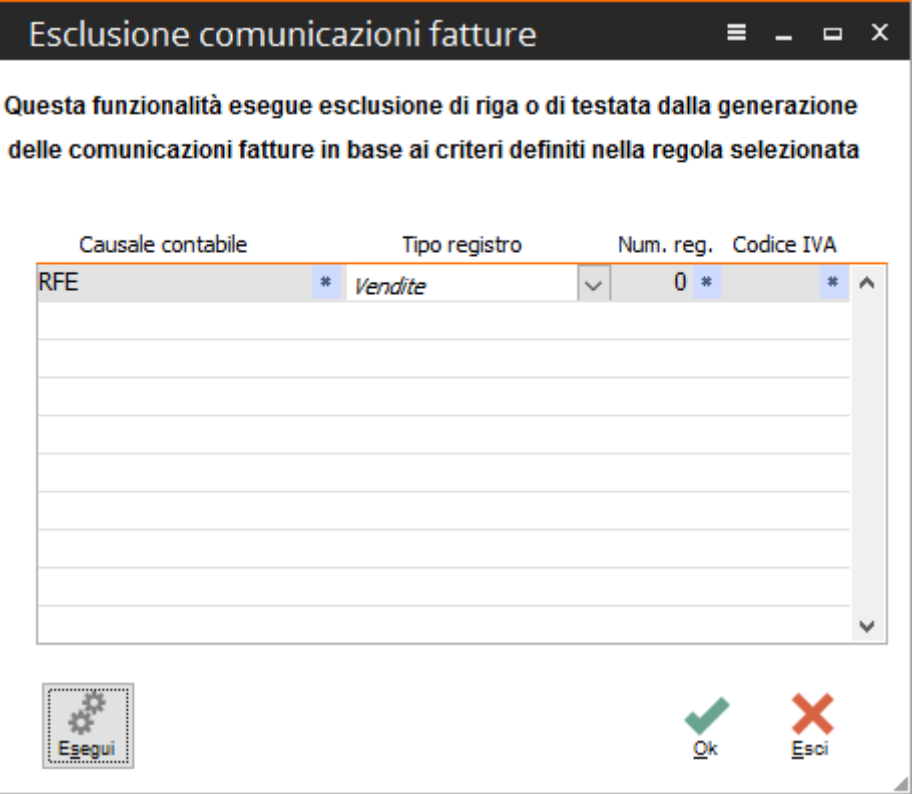

Fig. 1-37 – Regola esclusione per causale Acq Intra su Reg VEN

Eseguendo la regola, CADI procederà ad escludere la registrazione precedentemente importata.

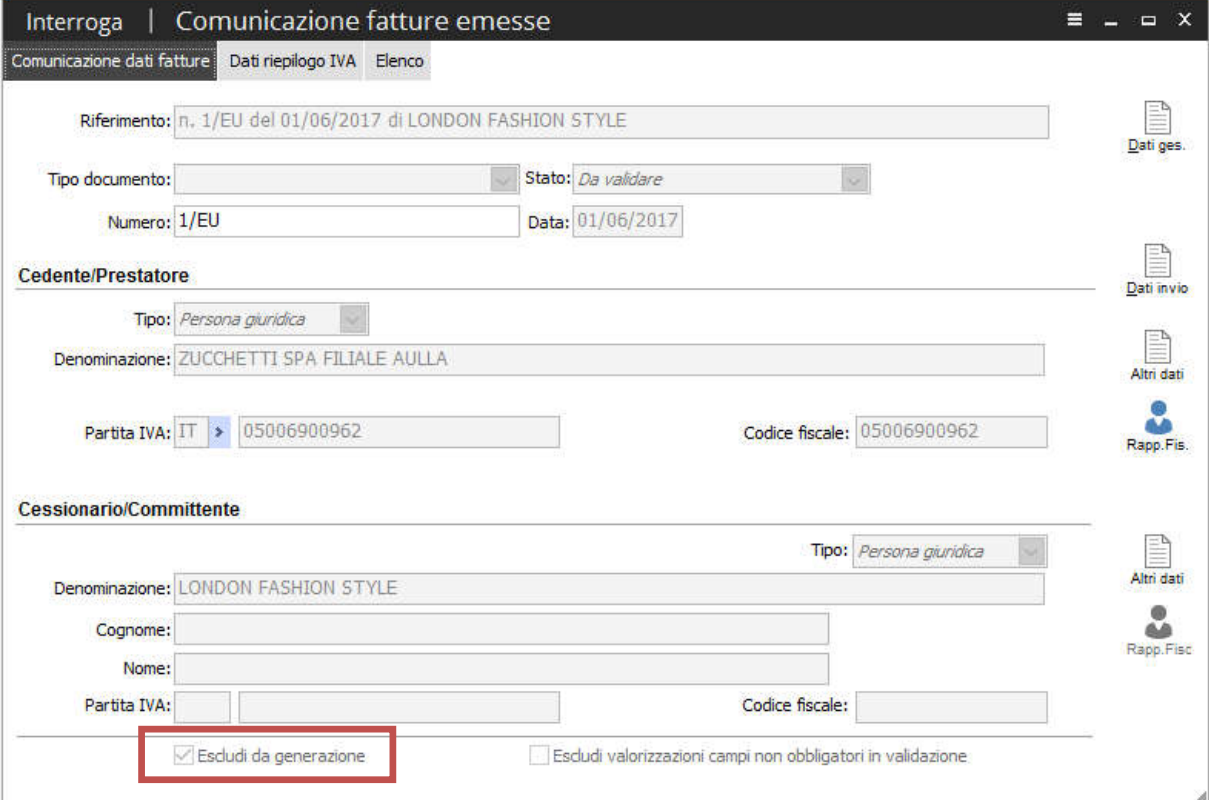

Fig. 1-38 – Comunicazione fatture emesse – Registrazione ricevimento fattura acquisto intra su registro vendite

| Documenti DTE:                   | 18           | di cui fatture:                        | 17                         | di cui note di credito:       | 1               |           |
|----------------------------------|--------------|----------------------------------------|----------------------------|-------------------------------|-----------------|-----------|
| Da comunicare:                   | 17           | Totale imponibile:                     | 10.341,14                  | Totale imposta:               | 1.981,55        |           |
| Escluse:                         | Ŧ            |                                        |                            | Intestatari:                  | 7               |           |
| Tipo documento:                  | Tutti        | $\checkmark$                           | Da data doc:<br>$\sqrt{ }$ | A data doc:<br>11             |                 |           |
| Stato:                           | Da validare  | $\checkmark$                           |                            | Escludi da generazione: Tutti | $\ddotmark$     | Ricerca   |
| Numero:                          |              | $\frac{1}{2}$                          |                            | Comunicazione singola: Tutti  | $\ddot{}$       |           |
| ▽                                | Intestatario | $\frac{2}{2}$ Imponibile da comunicare | Imposta da comunicare      | Imponibile escluso            | Imposta esclusa | $\lambda$ |
| <b>TOTALE GENERALE</b>           |              | 10.341,14                              | 1.981,55                   | 1.290,32                      | 258,06          |           |
| <b>BIANCHI RENATO</b>            |              | $-100,00$                              | 0,00                       | 0,00                          | 0,00            |           |
| C.C.C. DEI FRATELLI CARLETTI SRL |              | 819,67                                 | 180,33                     | 0,00                          | 0,00            |           |
| COMUNE DI PONTREMOLI             |              | 1.000,00                               | 220,00                     | 0,00                          | 0,00            |           |
| <b>HADDWADE &amp; COFTWADE</b>   |              | 100000                                 | 220,00                     | 0.00                          | 0.00            |           |
| LONDON FASHION STYLE             |              | 0,00                                   | 0,00                       | 1.290,32                      | 258,06          |           |
| <b>EAN OF ALCOHOL</b>            |              | <b>CAUCHO/ELOS</b>                     | reunoz                     | <b>Oyota</b>                  | <b>CONTROL</b>  |           |
| <b>ROSSI MARIO</b>               |              | 5.572,29                               | 910,40                     | 0,00                          | 0,00            |           |
|                                  |              |                                        |                            |                               |                 | ٧         |
| $\hat{\textbf{C}}$               |              |                                        |                            |                               | $\rightarrow$   |           |

Fig. 1-39 – DTE manutenzione dati da comunicare – Esclusione con regola

Qualora invece si decida di impostare nei parametri la causale RFE, la registrazione non verrà importata.

Vedere immagine di seguito riportata:

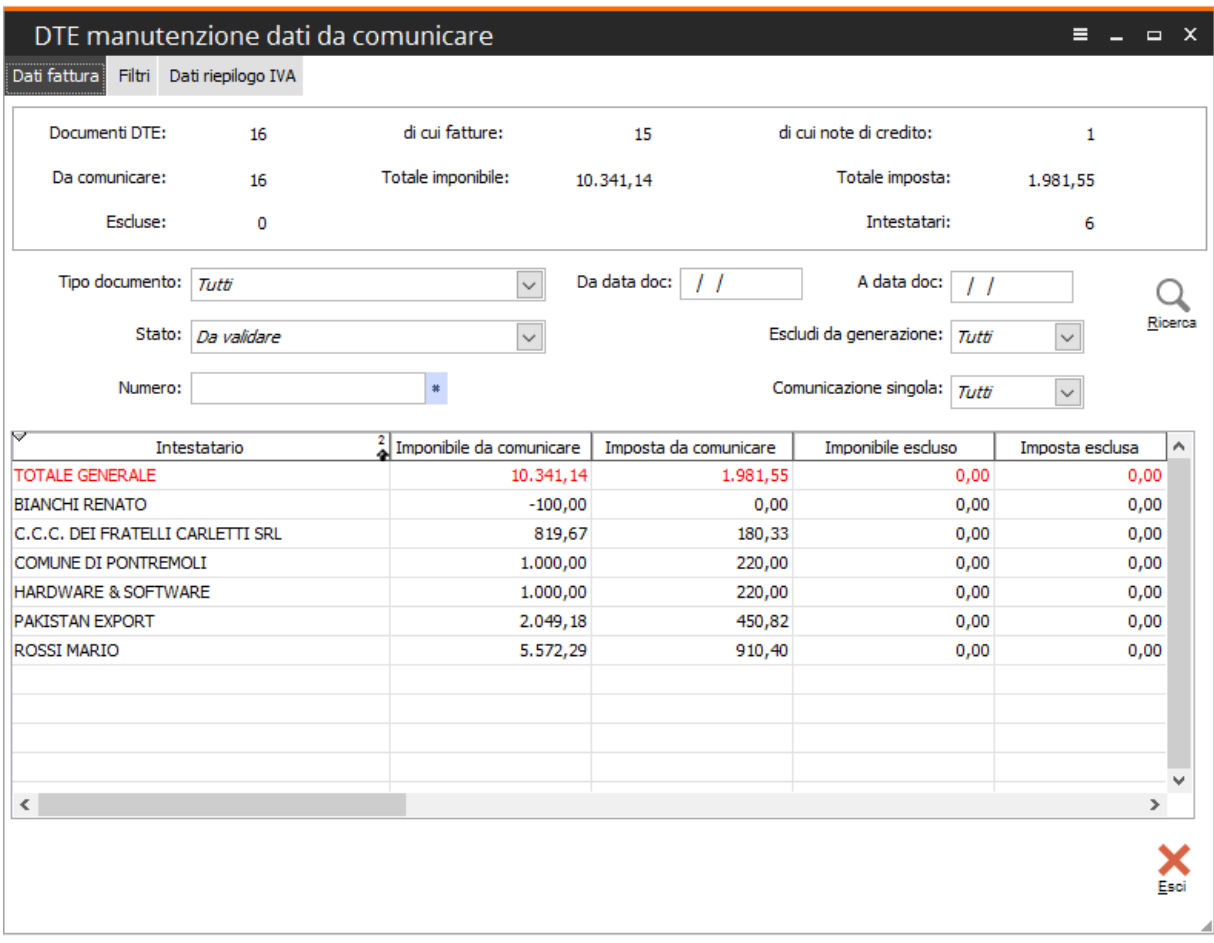

Fig. 1-40 - DTE manutenzione dati da comunicare – Esclusione con parametri

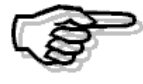

Si ricorda che la valorizzazione del flag "Reverse charge" sia nei Dati gestionale di origine che nel dettaglio Dati riepilogo IVA non è gestito nell'importazione da Adhoc Windows.

### <span id="page-39-0"></span>Parametri importazione

Nei parametri di importazione nella sezione relativa alla comunicazione fatture, è presente inoltre un bottone denominato 'Causali' in cui inserire eventuali causali contabili che *l'utente desidera* escludere dal processo di importazione da Ad hoc Windows:

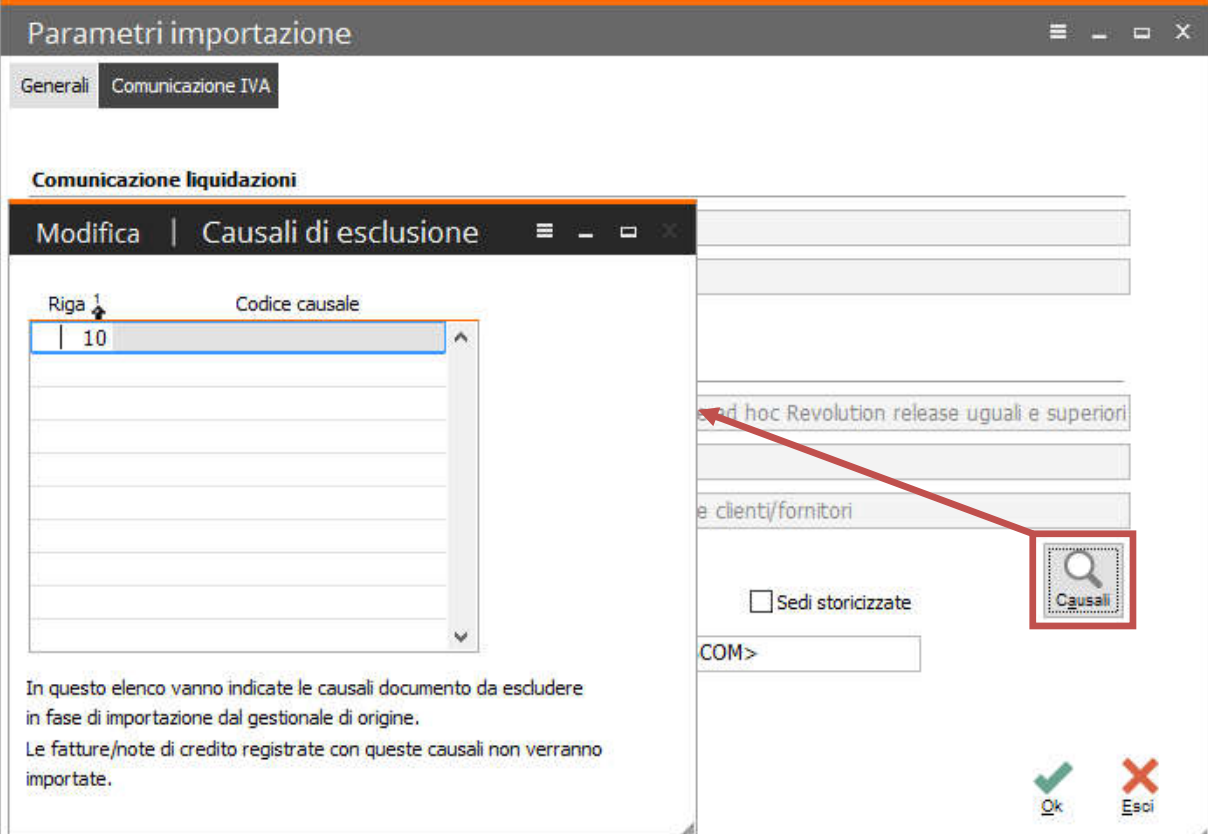

Fig. 1-41 - Parametri – Causali di esclusione

Questa funzionalità può essere sfruttata dall'utente anche per escludere ad esempio:

- le fatture PA/PR, già comunicate, e identificate nel gestionale di origine da specifiche causali (come da indicazioni precedentemente fornite).

- le schede carburante
- le registrazioni di ricevimento fattura reverse charge/intra lato vendite

### <span id="page-40-0"></span>Esclusione comunicazioni fatture

Questa funzionalità permette di effettuare un'esclusione di riga o di testata dalla generazione delle comunicazioni fatture in base ai criteri definiti nella regola.

#### Le regole di esclusione vengono applicate ai dati importati.

A differenza di quanto appena esposto per le fatture di tipo Reverse Charge/Intra, l'utente potrebbe decidere di importare le registrazioni relative al registro IVA vendite e poi escluderle in un secondo momento.

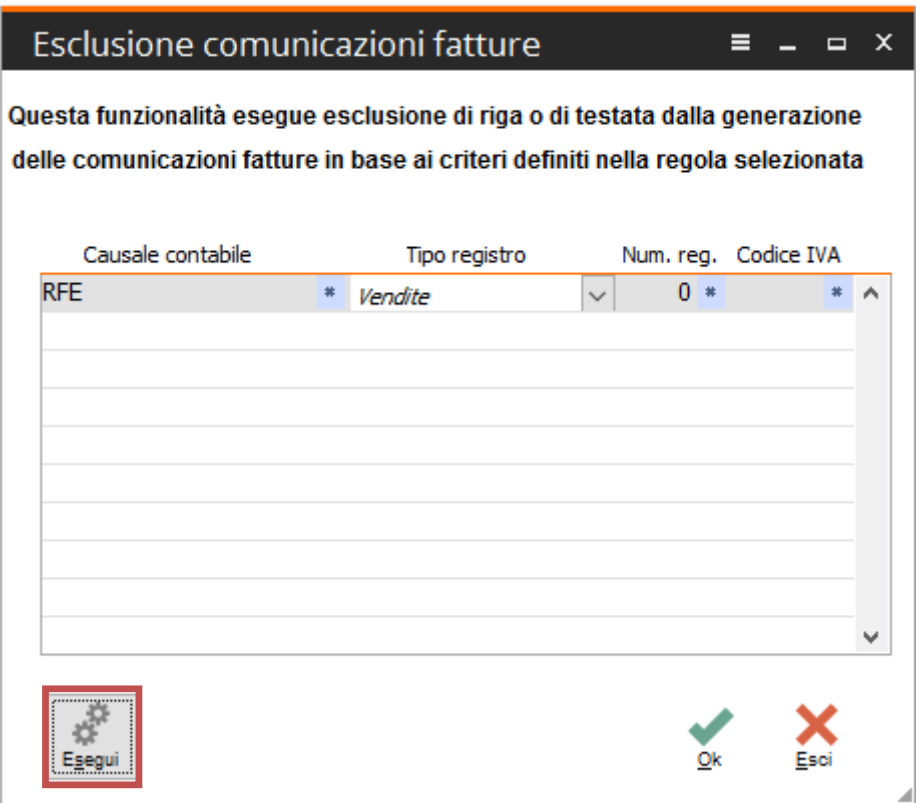

Fig. 1-42 - Esclusione comunicazioni fatture

Si proceda pertanto ad inserire le causali utilizzate nel gestionale di origine per questo tipo di registrazioni e salvare con il bottone 'Ok'; a questo punto, una volta importate le fatture in Fatel, si può procede ad elaborare l'esclusione di tali registrazioni dalla comunicazione, per il registro IVA specificato (ed eventualmente con filtro ulteriore sul numero registro e sul codice IVA), premendo il comando 'Esegui'.

### <span id="page-41-0"></span>**Esempio importazione fattura compresa nei corrispettivi**

Le registrazioni delle fatture comprese nei corrispettivi di Adhoc Windows si caratterizzano nel seguente modo:

-nelle prime tre righe la registrazione è identica alla normale Emissione Fattura.

Queste prime tre righe servono per far confluire la fattura sia nel Registro Iva Corrispettivi che nell'elenco Iva Clienti di fine anno.

-le altre tre righe servono per stornare le prime tre in modo che la fattura, come prevede la normativa, non influenzi i saldi contabili.

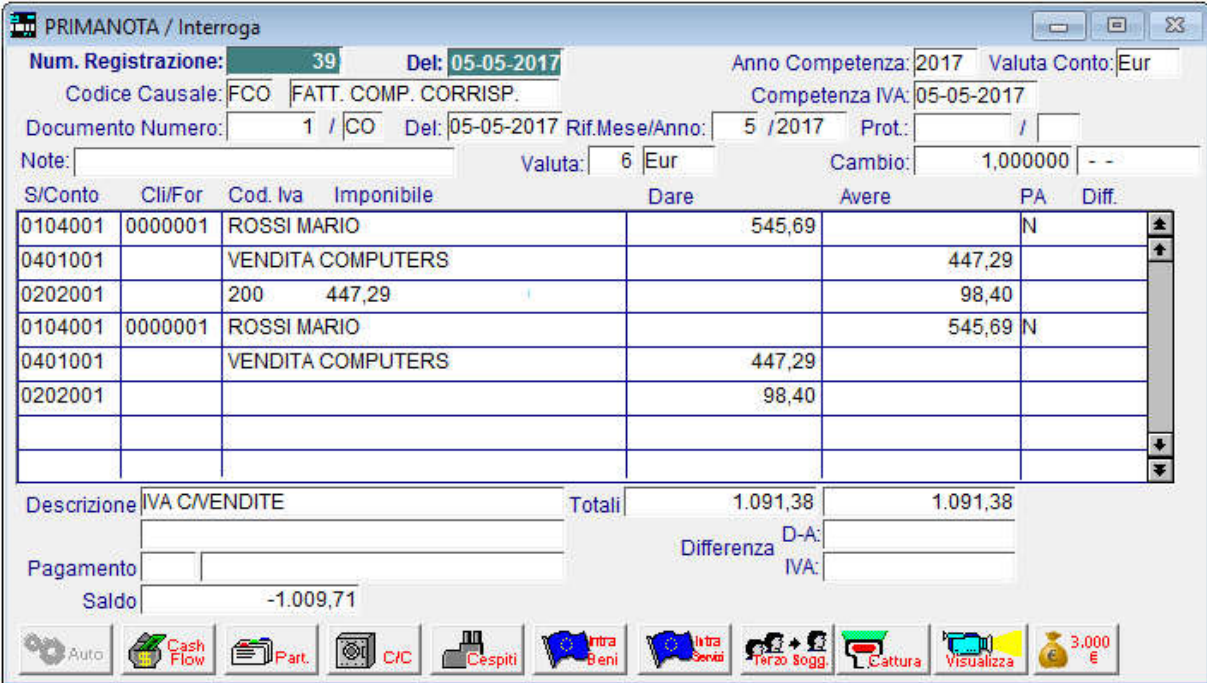

Fig. 1-43 - Registrazione contabile

In fase di importazione, anche in questa particolare casistica, la procedura si comporta in modo da far si che la riga iva venga considerata in FATEL una sola volta.

Qui di seguito il risultato dell'importazione di una registrazione manuale della fattura compresa nei corrispettivi.

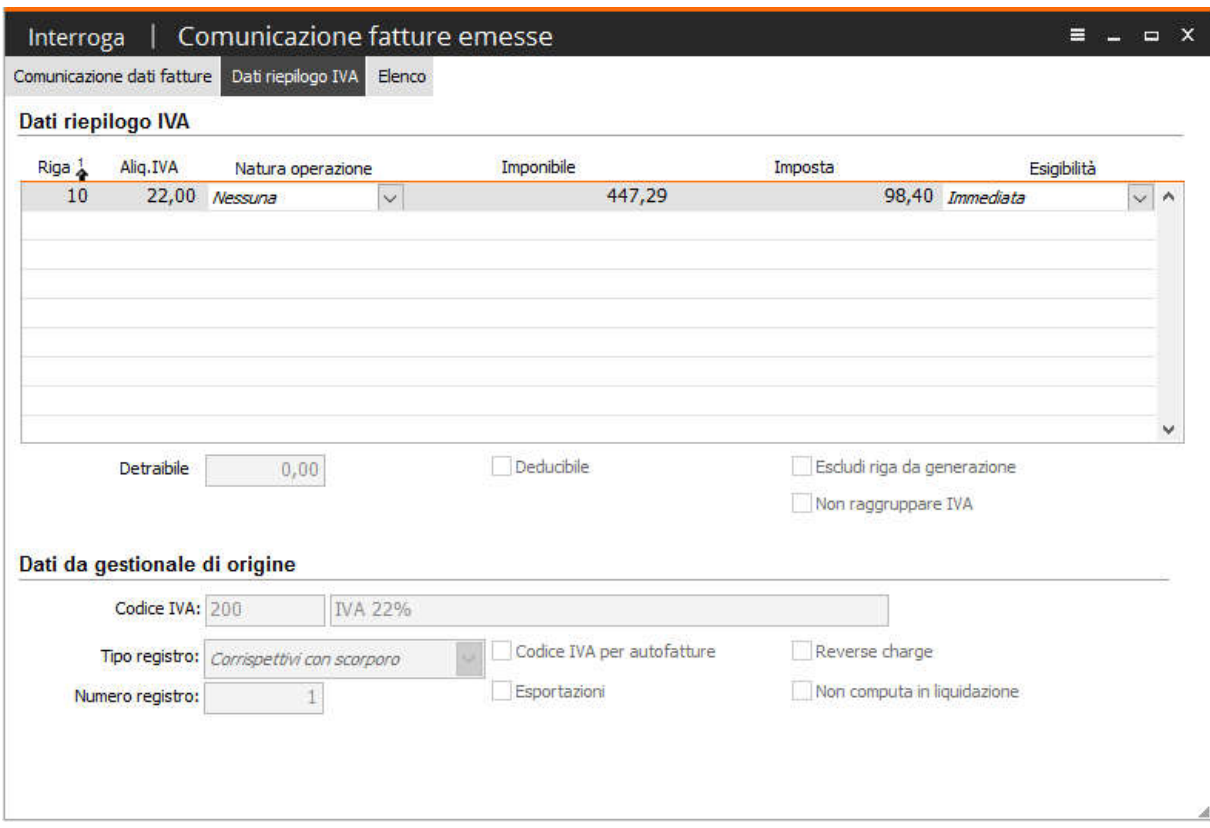

Fig. 1-44 - Dati riepilogo IVA

### <span id="page-43-0"></span> $\Box$  Esempio importazione fattura con IVA autotrasportatori

In Ad Hoc Windows è gestita la casistica dell'IVA per gli autotrasportatori, per tale categoria di contribuenti, infatti, è previsto un particolare regime che consente:

 di emettere per ciascun committente una sola fattura per ogni trimestre solare comprendendo tutte le prestazioni eseguite nel periodo;

 di rinviare al trimestre successivo la registrazione e la contabilizzazione della fattura cumulativa emessa nel periodo precedente;

 di continuare ad eseguire la liquidazione e il versamento dell'imposta con cadenza trimestrale anziché mensile.

Per gestire tale particolare regime, nei 'Parametri di importazione' di FATEL è stato inserito un apposito flag che, se attivo, consente di estrarre anche le fatture di tipo "Autotrasportatori".

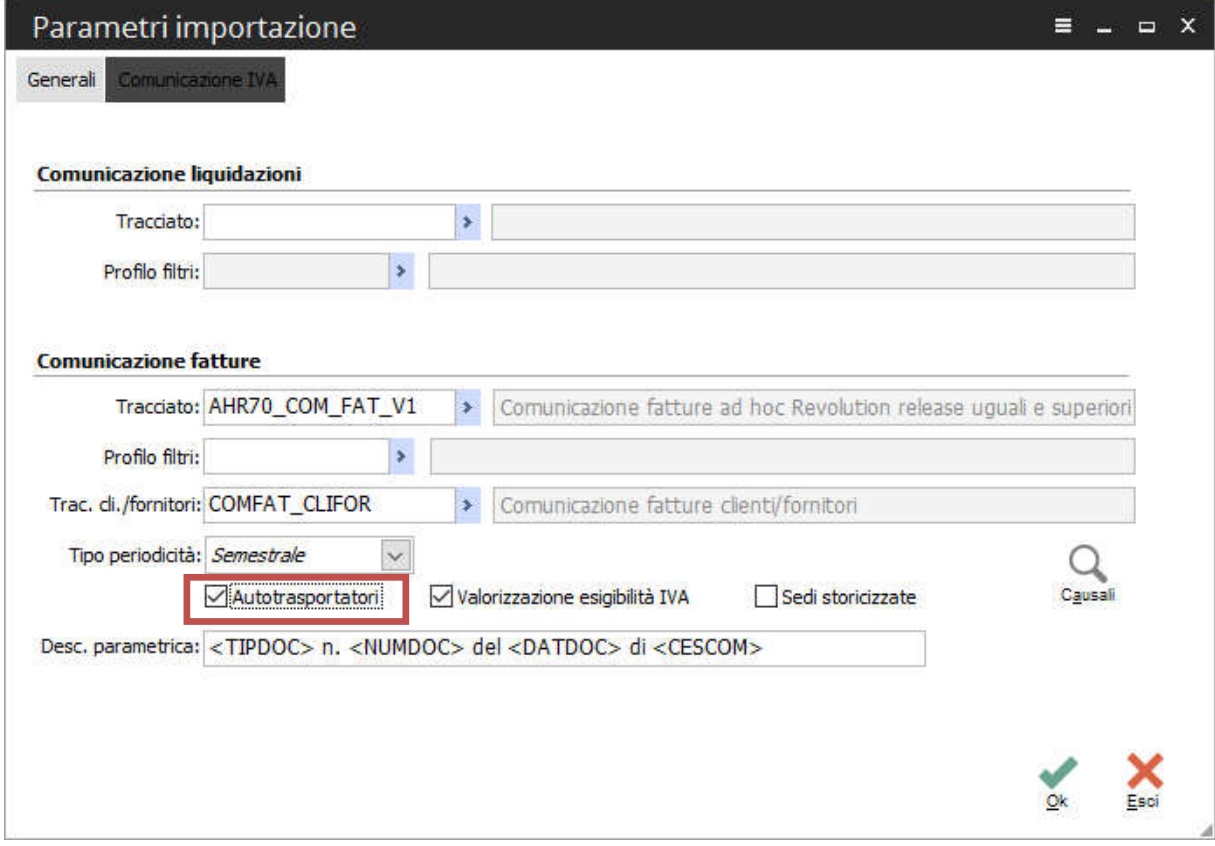

Fig. 1-45 - Parametri importazione

![](_page_44_Picture_45.jpeg)

Data pertanto una causale contabile di Adhoc Windows che gestisca l'IVA degli autotrasportatori:

Fig. 1-46 - Causale contabile

Si proceda a registrare, in data 15/10/16, una emissione fattura ad autotrasportatori:

![](_page_44_Picture_46.jpeg)

Fig. 1-47 - Registrazione contabile

A questo punto si proceda con l'import comunicazione dati fatture che, in base alla parametrizzazione effettuata, propone, oltre al primo semestre del 2017, l'indicazione che verranno importate anche le registrazioni la cui causale contabile abbia attivo il flag 'IVA autotrasportatori', e che tale specifica importazione avverrà in base alle date proposte accanto a questo flag, ossia traslate in modo da anticipare di tre mesi l'inizio/fine del semestre stesso:

![](_page_45_Picture_86.jpeg)

Fig. 1-48 – Import comunicazione dati fatture

In pratica questa parametrizzazione consente, come di deduce dalla figura precedente, oltre alla facoltà di importare le fatture "Autotrasportatori", di proporre un *range* di date specifico per questa tipologia di registrazioni contabili; nel caso di specie, mentre per tutte le altre tipologie di registrazioni vengono filtrate le date di registrazione comprese nel primo semestre (dal 01/01/17 al 30/06/17), per questa specifica categoria di registrazioni viene proposto un intervallo, come filtro date di importazione, di tre mesi antecedente all'inizio/fine del semestre/trimestre/anno a seconda della periodicità impostata.

A questo punto, essendo la data di registrazione della fattura intestata ad autotrasportatori del nostro esempio compresa nell'intervallo che va dal 01/10/16 al 31/03/17, essa viene correttamente importata con l'indicazione, nei dati gestionali di origine, del fatto che si tratta di una fattura 'Autotrasportatori'

![](_page_46_Picture_35.jpeg)

Fig. 1-49 - Comunicazione fatture emesse

![](_page_46_Picture_36.jpeg)

# <span id="page-47-0"></span>**NERIFICA DATI CONTABILI IMPORTATI SU CADI** ARCHIVIO COMUNICAZIONE FATTURE

Sia Ad hoc Windows che Fatel sono d'aiuto nella fase di controllo dei dati importati nel modulo CADI; a questo scopo è presente in Fatel, tra le voci di menu delle comunicazioni fatture emesse/ricevute, la maschera di manutenzione dati. Essa permette infatti, il più semplicemente possibile, di analizzare i dati presenti nel modulo CADI.

Di seguito un esempio di come i dati relativi ai documenti emessi vengono ordinati nella maschera "DTE manutenzione dati da comunicare":

![](_page_47_Picture_73.jpeg)

Fig. 1-51 - DTE manutenzione dati da comunicare – scheda Dati fattura

nella prima scheda vengono elencati i documenti importati ed in rosso viene calcolato il loro totale. Nelle colonne escluso troviamo i valori relativi alle righe o documenti stessi con attivo il flag escludi da generazione.

![](_page_48_Picture_53.jpeg)

nella scheda "Dati riepilogo IVA", di seguito riportata, i dati vengono raggruppati per codice IVA:

Fig. 1-52 - DTE manutenzione dati da comunicare – scheda Dati riepilogo IVA

Per effettuare un controllo dei dati importati in Fatel è possibile utilizzare, in Ad hoc Windows, la 'Stampa Allegati Clienti/Fornitori' (Contabilità > Contabilità Servizi > Allegati IVA> Tabulato Allegati IVA):

![](_page_48_Picture_54.jpeg)

Fig. 1-53 – Stampa Allegati IVA

Stampa Allegati Clienti "2017" Importi espressi in: Eur DICHIARANTE (Persona Giuridica) Ragione Sociale : ZUCCHETTI SPA FILIALE AULLA Partita IVA : 05006900962 Natura Giuridica Domicilio Fiscale : VIA MARTIRI DI VIA FANI Comune : AULLA (MS) Codice Attività : aa.55.66 Attività Esercitata : Anno A:Operazioni Imp. B:Imposte Addebit. C:Non Imp./Esenti Dati Cliente TOTALE (A+B+C) **ROSSI MARIO** VIA XX SETTEMBRE 23 2017  $4472.29 +$  $668,40+$ 0.00  $5140,69+$ LA SPEZIA  $2018$  $0.00$  $0.00$  $0.00$ 0.00 **P.IVA HARDWARE & SOFTWARE**  $1220,00+$  $220,00+$ 0,00 **VIALE LIBERTA, 65** 2017.  $1000,00+$ **FIRENZE** 2016.  $0.00$  $0.00$  $0.00$  $0,00$ P.IVA 00651560450 C.C.C. DEI FRATELLI CARLETTI SRL  $180.33 +$ VIALE DEI MILLE 12  $0.00$  $1000.00 +$ 2017.  $819.67 +$ PESARO 2016  $0.00$  $0.00$  $0.00$  $0.00$ P.IVA 999777586325 **COMUNE DI PONTREMOLI** PIAZZA DUOMO, 23 2017  $1000.00 +$  $220.00 +$  $0.00$  $1220.00 +$ **PONTREMOLI** 2016. 0.00  $0.00$  $0,00$  $0,00$ P.IVA **PAKISTAN EXPORT** 2017.  $0.00$  $0,00$  $0,00$  $0,00$  $2500,00+$  $0.00$ 2016.  $2049.18 +$  $450.82 +$ **P.IVA** 

#### Lanciando il report ottengo il seguente risultato:

![](_page_49_Picture_199.jpeg)

Fig. 1-54 - Stampa Tabulato Allegati IVA – Clienti

Specularmente, dal lato delle fatture ricevute, i documenti vengono ordinati nella maschera "DTR manutenzione dati da comunicare":

| DTR manutenzione dati da comunicare |                    |                                        |                                |                                 | $\equiv$        | $=$ $=$ $x$   |
|-------------------------------------|--------------------|----------------------------------------|--------------------------------|---------------------------------|-----------------|---------------|
| Dati fattura<br>Filtri              | Dati riepilogo IVA |                                        |                                |                                 |                 |               |
| Documenti DTR:                      | 6                  | di cui fatture:                        | 6                              | di cui note di credito:         | 0               |               |
| Da comunicare:                      | 6                  | Totale imponibile:                     | 13.986,07                      | Totale imposta:                 | 3.028,93        |               |
| Escluse:                            | 0                  |                                        |                                | Intestatari:                    | з               |               |
| Tipo documento:                     | Tutti              | $\checkmark$                           | Da data reg:<br>$\prime\prime$ | A data reg:<br>$\frac{1}{2}$    |                 |               |
| Stato:                              | Da validare        | $\checkmark$                           |                                | Escludi da generazione:   Tutti | $\checkmark$    | Ricerca       |
| Numero:                             |                    | $\ast$                                 |                                | Comunicazione singola:   Tutti  | $\checkmark$    |               |
| V                                   | Intestatario       | $\frac{2}{2}$ Imponibile da comunicare | Imposta da comunicare          | Imponibile escluso              | Imposta esclusa | A             |
| <b>TOTALE GENERALE</b>              |                    | 13.986,07                              | 3.028,93                       | 0,00                            |                 | 0,00          |
| <b>BARILLA SPA</b>                  |                    | 500,00                                 | 110,00                         | 0,00                            |                 | 0,00          |
| <b>RACE MANAGEMENT LTD</b>          |                    | 250,00                                 | 55,00                          | 0,00                            |                 | 0,00          |
| <b>ZUCCHETTI SPA</b>                |                    | 13.236,07                              | 2.863,93                       | 0,00                            |                 | 0,00          |
|                                     |                    |                                        |                                |                                 |                 |               |
|                                     |                    |                                        |                                |                                 |                 |               |
|                                     |                    |                                        |                                |                                 |                 |               |
|                                     |                    |                                        |                                |                                 |                 |               |
|                                     |                    |                                        |                                |                                 |                 |               |
|                                     |                    |                                        |                                |                                 |                 |               |
|                                     |                    |                                        |                                |                                 |                 | v             |
| $\langle$                           |                    |                                        |                                |                                 |                 | $\rightarrow$ |
|                                     |                    |                                        |                                |                                 |                 | Esci          |

Fig. 1-55 - DTR manutenzione dati da comunicare

Anche in questo caso, pertanto, i due gestionali sono di supporto per quel che concerne la fase di controllo dei dati importati nel modulo CADI; è possibile quindi confrontare e controllare i dati presentati nel prospetto di manutenzione con la stampa Tabulato Allegati IVA.

Vedere immagine qui di seguito riportata:

| <b>Stampa Allegati Fornitori</b>                                                     |                           | ""2017""                |                                               |                     |                    | Importi espressi in: Eur                                                     |                              |
|--------------------------------------------------------------------------------------|---------------------------|-------------------------|-----------------------------------------------|---------------------|--------------------|------------------------------------------------------------------------------|------------------------------|
| DICHIARANTE(Persona Giuridica)<br>Natura Giuridica :                                 | Partita IVA : 05006900962 |                         | Ragione Sociale : ZUCCHETTI SPA FILIALE AULLA |                     |                    |                                                                              |                              |
| Domicilio Fiscale : VIA MARTIRI DI VIA FANI<br>Codice Attività : aa.55.66            |                           |                         | Attività Esercitata :                         |                     | Comune: AULLA (MS) |                                                                              |                              |
| Dati Fornitore                                                                       | Anno                      |                         | A                                             | в                   | C                  | D<br>N.Doc. Operazi. Impo. Imposte Addebit. Acquisti Esenti Acqu. Non impon. | <b>TOTALE</b><br>$(A+B+C+D)$ |
|                                                                                      |                           |                         |                                               |                     |                    |                                                                              |                              |
| <b>ZUCCHETTI SPA</b><br>CENTRO NUOVA FILANDA<br>AULLAaaaaaaaaa<br>P.IVA 111987654321 | 2017.<br>2016.            | 4<br>o                  | $13236,07 +$<br>0.00                          | $2863,93 +$<br>0.00 | 0,00<br>0.00       | 0.00<br>0.00                                                                 | $16100,00 +$<br>0,00         |
| <b>BARILLA SPA</b><br>VIA VITTORIO VENETO, 12<br><b>LA SPEZIA</b>                    | 2017.<br>2016.            | $\mathbf{f}$<br>$\circ$ | $500.00 +$<br>0.00                            | $110,00 +$<br>0,00  | 0,00<br>0.00       | 0.00<br>0.00 <sub>1</sub>                                                    | $610,00 +$<br>0.00           |
| P.IVA 78552688777                                                                    |                           |                         |                                               |                     |                    |                                                                              |                              |
| DOGANA DI GENOVA                                                                     | 2017.<br>2016.            | 1.<br>o                 | $250,00 +$<br>0,00                            | $55.00 +$<br>0,00   | 0.00<br>0,00       | 0.00 <sub>1</sub><br>0,00                                                    | $305,00 +$<br>0,00           |
|                                                                                      |                           |                         |                                               |                     |                    |                                                                              |                              |
| TOTALI GENERALI:<br>TOTALE IMPORTAZIONI:                                             | 2017.<br>2017.            | 6<br>o                  | 13986,07 +<br>o                               | $3028,93 +$<br>۰    | 0,00               | 0.00                                                                         | 17015,00 +<br>o              |

Fig. 1-56 - Stampa Tabulato Allegati IVA – Fornitori

### <span id="page-52-0"></span> Operazioni preliminari per elaborare stampa Tabulato Allegati

Prima di procedere alla stampa Tabulato Allegati è necessario:

1) Stabilire per quali clienti/fornitori si vogliono gestire gli Allegati Iva. Nel caso di clienti è necessario abilitare il flag "Allegato Clienti" presente nella relativa anagrafica.

Nel caso di fornitori è necessario valorizzare il campo Elenchi Iva presente nella relativa anagrafica a Stampa o Bolla Doganale (se il fornitore è una dogana).

![](_page_52_Picture_58.jpeg)

Fig. 1-57 – Anagrafica Clienti

![](_page_53_Picture_65.jpeg)

Fig. 1-58 – Anagrafica Fornitori

2) Caricare la tabella Allegati/Denuncia Iva per associare ai vari codici iva una colonna di raggruppamento (A, C, D) sotto la quale va accorpata l'iva specificata (Archivi-> Contabili-> Allegati/Denuncia Iva).

![](_page_53_Picture_66.jpeg)

Fig. 1-59 – Associazione codice iva 20% colonna Allegati Iva

![](_page_53_Picture_67.jpeg)

Fig. 1-60 - Associazione codice iva Esente art.10 colonna Allegati Iva

- 3) Effettuare in modo definitivo la stampa dei registri iva. In caso contrario non è possibile gestire gli allegati iva.
- 4) Effettuare una ricostruzione allegati di modo che il programma aggiorni i dati necessari alla stampa su tabulato (Contabilità->Contabilità Servizi->Allegati IVA->Tabulato Allegati Iva->Bottone "Allegati").

![](_page_54_Picture_101.jpeg)

Fig. 1-61 – Stampa Allegati Iva

![](_page_54_Picture_5.jpeg)

Fig. 1-62 - Ricostruzione Allegati Clienti/Fornitori

I Progressivi Allegati vengono memorizzati nel bottone Allegati presente nell'anagrafica Clienti/Fornitori dopo aver effettuato la Ricostruzione Allegati.

![](_page_54_Picture_8.jpeg)

Nel caso di utilizzo della suddetta stampa, per confronto con dati CADI, non si rende necessario la distinzione tra codici iva imponibili piuttosto che esenti, è invece necessario specificare tutti quelli movimentati.

![](_page_54_Picture_10.jpeg)

Altra operazioni propedeutica per l'importazione dati in CADI, è effettuare la stampa 'Valorizzazione C.F./P.IVA' (Contabilità->Contabilità Servizi->Allegati IVA).

![](_page_55_Picture_1.jpeg)

![](_page_55_Picture_9.jpeg)